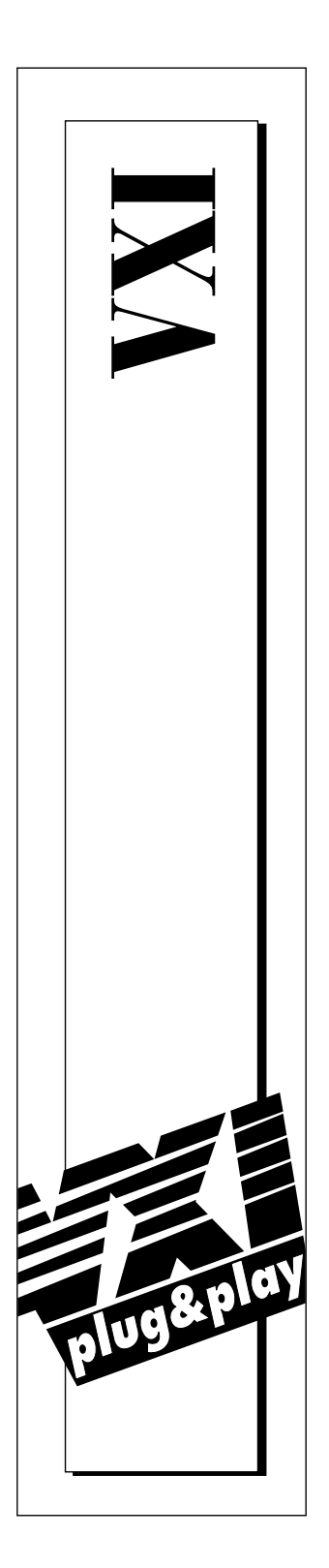

# **NI-VXI™ Software Manual for the VXIpc™ -850 Series**

**April 1996 Edition Part Number 321125B-01**

**© Copyright 1996 National Instruments Corporation. All Rights Reserved.**

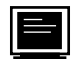

#### **Internet Support**

GPIB: gpib.support@natinst.com DAQ: daq.support@natinst.com VXI: vxi.support@natinst.com LabVIEW: lv.support@natinst.com LabWindows: lw.support@natinst.com HiQ: hiq.support@natinst.com VISA: visa.support@natinst.com

E-mail: info@natinst.com FTP Site: ftp.natinst.com Web Address: http://www.natinst.com

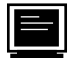

#### **Bulletin Board Support**

BBS United States: (512) 794-5422 or (800) 327-3077 BBS United Kingdom: 01635 551422 BBS France: 1 48 65 15 59

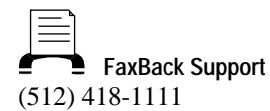

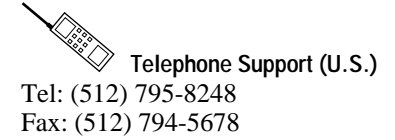

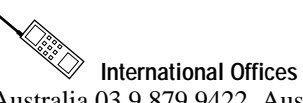

Australia 03 9 879 9422, Austria 0662 45 79 90 0, Belgium 02 757 00 20, Canada (Ontario) 519 622 9310, Canada (Québec) 514 694 8521, Denmark 45 76 26 00, Finland 90 527 2321, France 1 48 14 24 24, Germany 089 741 31 30, Hong Kong 2645 3186, Italy 02 413091, Japan 03 5472 2970, Korea 02 596 7456, Mexico 95 800 010 0793, Netherlands 0348 433466, Norway 32 84 84 00, Singapore 2265886, Spain 91 640 0085, Sweden 08 730 49 70, Switzerland 056 20 51 51, Taiwan 02 377 1200, U.K. 01635 523545

**National Instruments Corporate Headquarters**

6504 Bridge Point Parkway Austin, TX 78730-5039 Tel: (512) 794-0100

# **Important Information**

#### **Warranty**

The media on which you receive National Instruments software are warranted not to fail to execute programming instructions, due to defects in materials and workmanship, for a period of 90 days from date of shipment, as evidenced by receipts or other documentation. National Instruments will, at its option, repair or replace software media that do not execute programming instructions if National Instruments receives notice of such defects during the warranty period. National Instruments does not warrant that the operation of the software shall be uninterrupted or error free.

A Return Material Authorization (RMA) number must be obtained from the factory and clearly marked on the outside<br>of the package before any equipment will be accepted for warranty work. National Instruments will pay the shi costs of returning to the owner parts which are covered by warranty.

National Instruments believes that the information in this manual is accurate. The document has been carefully reviewed for technical accuracy. In the event that technical or typographical errors exist, National Instruments reserves the right to make changes to subsequent editions of this document without prior notice to holders of this edition. The reader should consult National Instruments if errors are suspected. In no event shall National Instruments be liable for any damages arising out of or related to this document or the information contained in it.

EXCEPT AS SPECIFIED HEREIN , NATIONAL INSTRUMENTS MAKES NO WARRANTIES, EXPRESS OR IMPLIED, AND SPECIFICALLY DISCLAIMS ANY WARRANTY OF MERCHANTABILITY OR FITNESS FOR A PARTICULAR PURPOSE. C USTOMER'S RIGHT TO RECOVER DAMAGES CAUSED BY FAULT OR NEGLIGENCE ON THE PART OF NATIONAL INSTRUMENTS SHALL BE LIMITED TO THE AMOUNT THERETOFORE PAID BY THE CUSTOMER . NATIONAL INSTRUMENTS WILL NOT BE LIABLE FOR DAMAGES RESULTING FROM LOSS OF DATA , PROFITS, USE OF PRODUCTS, OR INCIDENTAL OR CONSEQUENTIAL DAMAGES , EVEN IF ADVISED OF THE POSSIBILITY THEREOF. This limitation of the liability of National Instruments will apply regardless of the form of action, whether in contract or tort, including negligence. Any action against National Instruments must be brought within one year after the cause of action accrues. National Instruments shall not be liable for any delay in performance due to causes beyond its reasonable control. The<br>warranty provided herein does not cover damages, defects, malfunctions, or service failures caused by o follow the National Instruments installation, operation, or maintenance instructions; owner's modification of the product; owner's abuse, misuse, or negligent acts; and power failure or surges, fire, flood, accident, actions of third parties, or other events outside reasonable control.

#### **Copyright**

Under the copyright laws, this publication may not be reproduced or transmitted in any form, electronic or mechanical, including photocopying, recording, storing in an information retrieval system, or translating, in whole or in part, without the prior written consent of National Instruments Corporation.

#### **Trademarks**

LabVIEW®, MANTIS™, MITE™, NI-488.2™, NI-VXI™, TIC™, and VXIpc™ are trademarks of National Instruments Corporation.

Product and company names listed are trademarks or trade names of their respective companies.

#### **WARNING REGARDING MEDICAL AND CLINICAL USE OF NATIONAL INSTRUMENTS PRODUCTS**

National Instruments products are not designed with components and testing intended to ensure a level of reliability suitable for use in treatment and diagnosis of humans. Applications of National Instruments products involving medical or clinical treatment can create a potential for accidental injury caused by product failure, or by errors on the part of the user or application designer. Any use or application of National Instruments products for or involving medical or clinical treatment must be performed by properly trained and qualified medical personnel, and all traditional medical safeguards, equipment, and procedures that are appropriate in the particular situation to prevent serious injury or death<br>should always continue to be used when National Instruments products are being used. National Instru are NOT intended to be a substitute for any form of established process, procedure, or equipment used to monitor or safeguard human health and safety in medical or clinical treatment.

*Table of Contents*

## **[About This Manual](#page-7-0)**

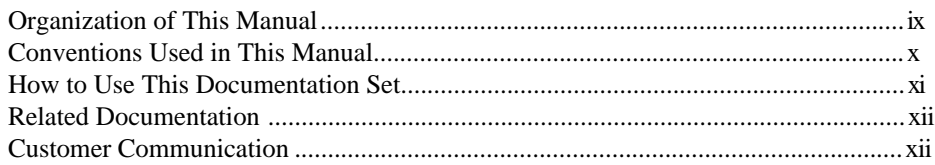

#### **Chapter 1 [Introduction](#page-11-0)**

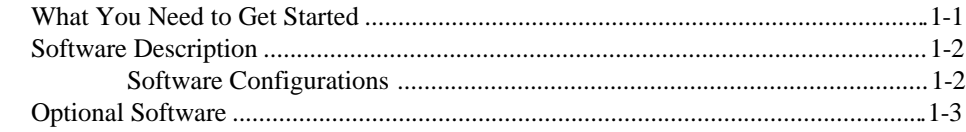

## **Chapter 2**

## **[NI-VXI Software Installation](#page-14-0)**

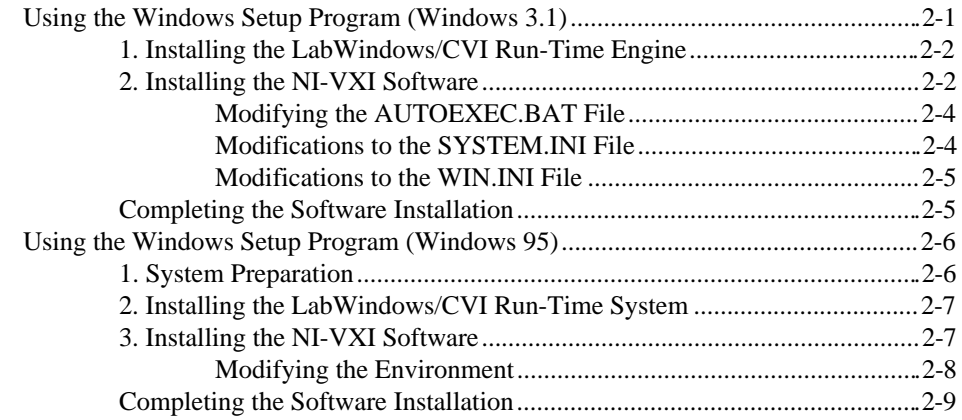

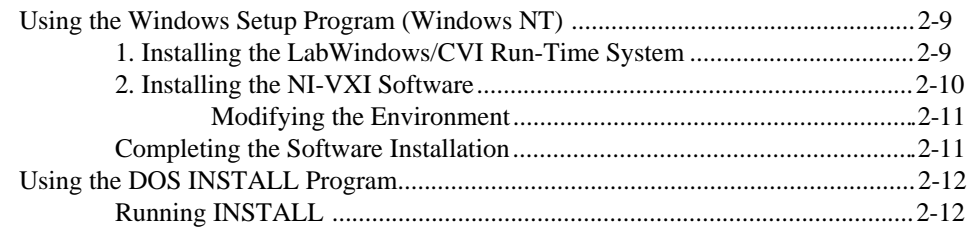

## Chapter 3 NI-VXI Configuration Utility

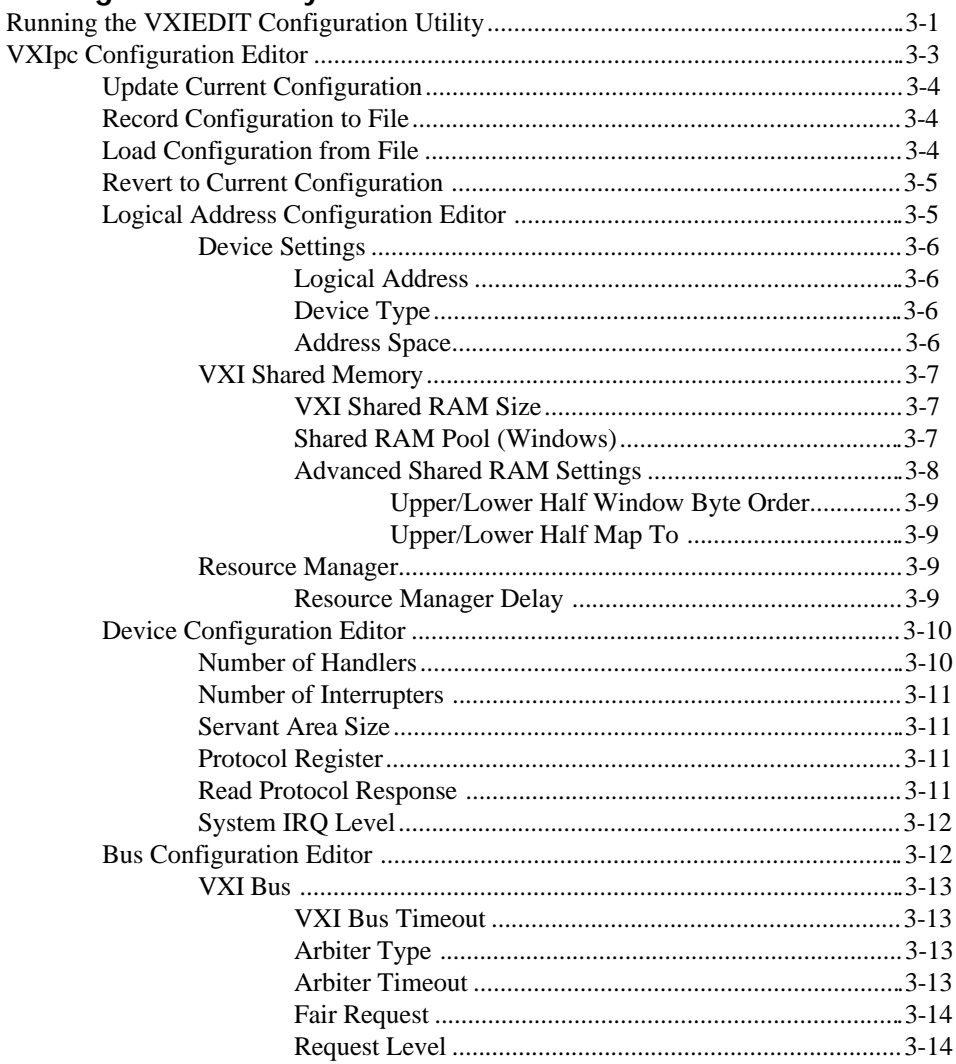

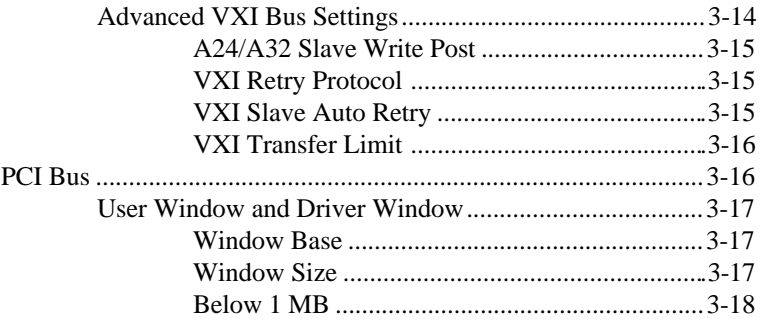

#### **Chapter 4 [Using the NI-VXI Software](#page-44-0)**

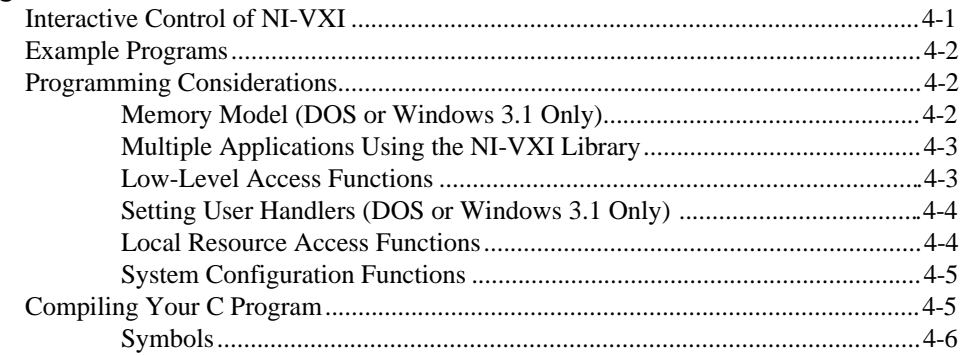

#### **Appendix A [NI-VXI Software Overview](#page-51-0)**

**Appendix B [Common Questions](#page-54-0)**

**Appendix C [Customer Communication](#page-59-0)**

**[Glossary](#page-66-0)**

**[Index](#page-73-0)**

## **Figures**

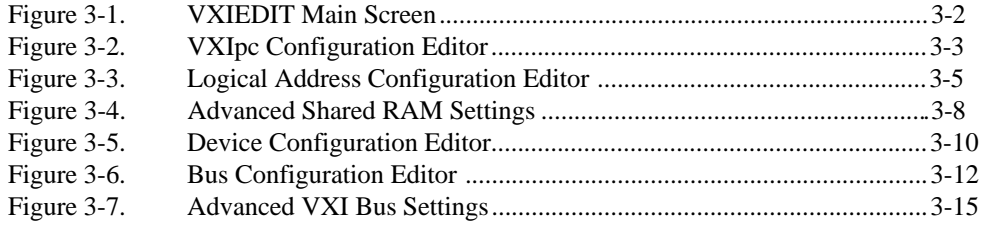

*About This Manual*

<span id="page-7-0"></span>This manual contains instructions for installing and configuring the NI-VXI bus interface software for Microsoft operating systems and the VXIpc-850 Series. The NI-VXI software works with all models of the Model 850 Series of the National Instruments VXIpc-850 embedded computers. The NI-VXI software is fully VXI*plug&play* compliant.

Microsoft operating systems include DOS, Windows 3.1, Windows NT, and Windows 95. This manual uses the term *Window 95/NT/3.1* when information applies to all three Windows operating systems.

## **Organization of This Manual**

This manual is organized as follows:

- Chapter 1, *Introduction*, describes the NI-VXI software for the VXIpc-850 Series, lists what you need to get started, includes a brief description of the NI-VXI software, and lists optional software.
- Chapter 2, *NI-VXI Software Installation*, contains the instructions to install the NI-VXI software. Because the software is already installed on your VXIpc-850, the information in this chapter is useful only if you are reinstalling the software.
- Chapter 3, *NI-VXI Configuration Utility*, contains instructions for using the VXI Resource Editor utility of the NI-VXI software to configure the VXIpc-850 Series embedded computer.
- Chapter 4, *Using the NI-VXI Software*, discusses programming information for you to consider when developing applications that use the NI-VXI driver.
- Appendix A, *NI-VXI Software Overview*, lists and describes the main programs and files that make up the NI-VXI software.
- <span id="page-8-0"></span>• Appendix B, *Common Questions*, addresses common questions you may have about using the NI-VXI bus interface software on the VXIpc-850 platform.
- Appendix C, *Customer Communication*, contains forms you can use to request help from National Instruments or to comment on our products and manuals.
- The *Glossary* contains an alphabetical list and description of terms used in this manual, including abbreviations, acronyms, metric prefixes, mnemonics, and symbols.
- The *Index* contains an alphabetical list of key terms and topics used in this manual, including the page where you can find each one.

## **Conventions Used in This Manual**

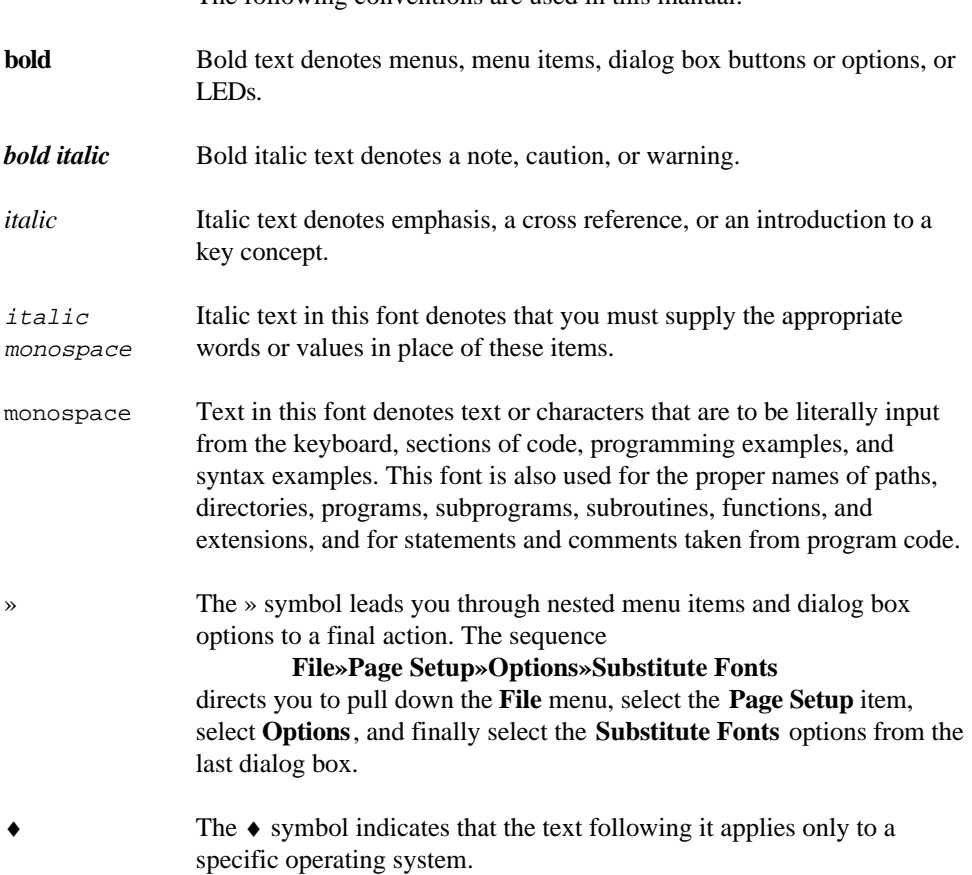

The following conventions are used in this manual:

#### <span id="page-9-0"></span>< > Angle brackets enclose the name of a key on the keyboard–for example, <PageDown>.

Abbreviations, acronyms, metric prefixes, mnemonics, symbols, and terms are listed in the *Glossary*.

## **How to Use This Documentation Set**

Begin by reading the *Getting Started with Your VXIpc-850* for basic instructions on installing and configuring the hardware and software. This is a brief quick start manual that describes how to get started with your kit using the default hardware and software settings.

The *VXIpc-850 Series User Manual* contains more details about changing the installation or configuration from the defaults, and using the hardware.

The *VXIpc-850 Peripherals User Manual* contains in-depth information about various peripherals on the VXIpc-850.

This manual, the *NI-VXI Software Manual for the VXIpc-850 Series*, contains more details about changing the NI-VXI software installation or configuration from the defaults, and using the NI-VXI software on the VXIpc-850.

When you are familiar with the material in this manual, you can begin to use the *NI-VXI Software Reference Manual for C*. Chapter 1, *Introduction to VXI*, and Chapter 2, *Introduction to the NI-VXI Functions,* present the concepts of VXI and prepare you for detailed explanations of the NI-VXI functions. Study the descriptions of each function given in Chapters 3 through 13 to fully understand the purpose and syntax of each function.

Refer to the *NI-VXI Graphical Utilities Reference Manual* and the *NI-VXI Text Utilities Reference Manual* to learn more about the NI-VXI utilities.

# <span id="page-10-0"></span>**Related Documentation**

The following documents contain information that you may find helpful as you read this manual:

- ANSI/IEEE Standard 1014-1987, *IEEE Standard for a Versatile Backplane Bus: VMEbus*
- ANSI/IEEE Standard 1155-1993, *IEEE VMEbus Extensions for Instrumentation: VXIbus*
- ANSI/VITA 1-1994, *VME64*
- VXI-6, *VXIbus Mainframe Extender Specification*, Rev. 1.0, VXIbus Consortium

# **Customer Communication**

National Instruments wants to receive your comments on our products and manuals. We are interested in the applications you develop with our products, and we want to help if you have problems with them. To make it easy for you to contact us, this manual contains comment and configuration forms for you to complete. These forms are in Appendix C, *Customer Communication*, at the end of this manual.

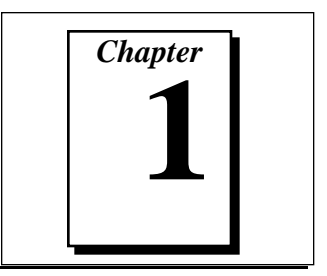

# <span id="page-11-0"></span>**Introduction**

This chapter describes the NI-VXI software for the VXIpc-850 Series, lists what you need to get started, includes a brief description of the NI-VXI software, and lists optional software. You should already have installed and configured the VXIpc-850 embedded computer according to the instructions in the *VXIpc-850 Series User Manual*.

The VXIpc-850, a Pentium-based, C-size, embedded computer based on the Peripheral Component Interface (PCI) bus and Industry Standard Architecture (ISA), is a high-performance, easy-to-use platform for controlling VXIbus systems, featuring complete VXI functionality through interactive utilities and function calls for C and BASIC. In addition, the VXIpc-850 has an IEEE 488 interface that is compatible with the NI-488.2 architecture.

# **What You Need to Get Started**

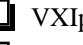

pc-850 Series embedded computer and accessories

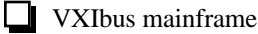

The following items are already installed on your VXIpc-850 computer. They are also included on disk in case you need to reinstall your software.

 $\Box$  LabWindows  $\degree$ /CVI Run-Time Engine

(for Windows 95/NT/3.1 users)

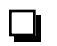

NI-VXI software media for the VXIpc-850 Series

# <span id="page-12-0"></span>**Software Description**

The NI-VXI bus interface software for the VXIpc-850 Series includes a VXI Resource Manager, graphical and text-based versions of an interactive VXI resource editor program, a comprehensive library of software routines for VXI programming, and an interactive control program. You can use this software to seamlessly control multiplemainframe configurations and have software compatibility across a variety of VXI controller platforms.

#### **Software Configurations**

There are four software configurations described in this manual:

- NI-VXI for DOS/Windows 3.1—you can use this version of the software to develop and run 16-bit DOS/Windows 3.1 applications. You can also use this software under Windows 95 if you intend to use 16-bit applications only.
- NI-VXI Upgrade for Windows 95—this is a compatibility release that extends your NI-VXI for DOS/Windows 3.1 to allow 32-bit applications running in Windows 95 to use the 16-bit driver. In this configuration you can run both 16-bit and 32-bit applications; however, the core of the driver is 16-bit.
- NI-VXI for Windows 95—this is a fully 32-bit native Plug and Play driver for Windows 95. You can run *only* 32-bit applications with this driver. You cannot use this driver in conjunction with either NI-VXI for DOS/Windows 3.1 or the NI-VXI Upgrade for Windows 95 to run 16-bit applications. Applications developed using this driver will run with NI-VXI for Windows NT without the need to recompile.
- NI-VXI for Windows NT—this is a 32-bit driver designed for Windows NT. You can use this version to develop and run 32-bit applications for Windows 95/NT.

# <span id="page-13-0"></span>**Optional Software**

Your VXIpc-850 kit includes the NI-VXI bus interface software. In addition, you can use the National Instruments LabVIEW and LabWindows/CVI application programs and instrument drivers to ease your programming task. These standardized programs match the modular virtual instrument capability of VXI and can reduce your VXI/VMEbus software development time. These programs are fully VXI*plug&play* compliant and feature extensive libraries of VXI instrument drivers written to take full advantage of direct VXI control.

LabVIEW is a complete programming environment that departs from the sequential nature of traditional programming languages and features a graphical programming environment.

LabWindows/CVI is an interactive C development environment for building test and measurement and instrument control systems. It includes interactive code-generation tools and a graphical editor for building custom user interfaces.

LabVIEW and LabWindows/CVI include all the tools needed for instrument control, data acquisition, analysis, and presentation. When you order the LabVIEW VXI Development System for Windows 95/NT/3.1 or the LabWindows/CVI VXI Development System for Windows 95/NT/3.1, you also get more than 500 complete instrument drivers, which are modular, source-code programs that handle the communication with your instrument to speed your application development.

# *Chapter* **2**

# <span id="page-14-0"></span>**NI-VXI Software Installation**

This chapter contains the instructions to install the NI-VXI software.

#### 『? **Note:** *Because the software is already installed on your VXIpc-850, the information in this chapter is useful only if you are reinstalling the software.*

There are two methods for installing your NI-VXI software: the Windows Setup program, and a DOS INSTALL program. You can use the Windows Setup program to install NI-VXI for Windows 95/NT/3.1 and DOS. The DOS INSTALL program can install only the NI-VXI software for DOS. Refer to the section appropriate for the Microsoft operating system you are using.

Be sure you have up to 5 MB of free space available to accommodate the LabWindows/CVI Run-Time Engine and the NI-VXI software.

「? **Note:** *If you are using NI-VXI for Windows 95/NT/3.1, you must install the LabWindows/CVI Run-Time Engine first. You do not need the LabWindows/CVI Run-Time Engine if you are using the DOS version of the software.*

# **Using the Windows Setup Program (Windows 3.1)**

You can use the Setup program that came with your NI-VXI software to install the entire NI-VXI software package, a software update, or to reinstall software in the event that your files were accidentally erased. Follow these steps to install all or part of the NI-VXI software.

## <span id="page-15-0"></span>**1. Installing the LabWindows/CVI Run-Time Engine**

Some of the NI-VXI utilities use the LabWindows/CVI Run-Time Engine to present a graphical user interface. Even if you already have LabWindows/CVI on your computer, you should install the LabWindows/CVI Run-Time Engine for NI-VXI before installing the NI-VXI software.

- 1. Insert the disk labeled *LabWindows/CVI Run-Time Engine for Windows 3.x*.
- 2. Run SETUP.EXE from the Windows Program Manager's **File** menu.
- 3. Accept the default destination directory as prompted, or choose another directory in which to install the LabWindows/CVI Run-Time Engine.

#### **2. Installing the NI-VXI Software**

This section describes how to install the NI-VXI software for the VXIpc-850 and Windows 3.1. Please carefully read these directions along with any messages on the screen before making your selections.

You can quit the Setup program at any time by pressing the **Cancel** button. If you do not have a mouse, pressing the <Esc> key performs the same action.

Setup is an interactive, self-guiding program that installs the NI-VXI software and configures your system to use the NI-VXI software with the VXIpc-850. Follow these steps to perform the installation.

- 1. Insert the disk labeled *NI-VXI for VXIpc-850 for DOS/Windows*.
- 2. Select **Run...** from the Windows Program Manager's **File** menu and enter the following code, where  *is your floppy drive (usually* A or B).

<sup>X</sup>:\setup.exe

and press <Enter>.

- 3. Click on the **Next** option at the **Welcome** screen to start the installation.
- 4. Select the target directory for your installation. Although Setup prompts you to accept a default directory, you can select a different location by clicking on **Browse...**.
	- If you do not already have NI-VXI on your computer, Setup prompts you to select the default directory of  $C:\NIVXI$ .

• Setup detects if you already have a previous installation of NI-VXI on your computer, and prompts you to either overwrite the previous version or install the new version in a different directory. Only one copy of NI-VXI can be active on your computer at any time. If you install the new version of NI-VXI into a different directory, the old installation is disabled.

#### **Caution:** *If you have a previous version of the NI-VXI software installed, Setup does not automatically create a backup of the software files. If there are files you want to preserve, you should exit the installation program now and make a backup before continuing.*

- 5. Select the type of installation you want.
	- **Typical** installation includes Windows and DOS drivers, utilities, and development files for all supported compilers.
	- **Compact** installation includes only the driver and utilities necessary to run applications written with NI-VXI.
	- **Custom** installation lets you select the target operating system and development environments according to your needs.

#### てう **Note:** *If you install the driver files, you must include the* **Common Windows/DOS Driver Files***. Similarly, when installing development files, include* **Common Development Files** *in your custom installation.*

6. Select the name of the Program Manager folder that will contain icons for the NI-VXI software for VXIpc-850.

At this point Setup copies the necessary files to your hard drive and creates Program Manager icons.

- 7. Your AUTOEXEC.BAT file needs to be modified to use NI-VXI. You can either let Setup modify the file, create a different file, or do nothing. If you decide to not let Setup modify your AUTOEXEC.BAT file, you should make the necessary changes manually. Refer to the following section, *Modifying the AUTOEXEC.BAT File*, for complete details.
- 8. When the installation process completes, you must exit Windows and reboot your computer for the changes to take effect. You can let the Setup program reboot your computer by selecting the **Restart computer** option on the last screen. Click on **Finish** to end the installation.
- 9. You can now use VXIEDIT to configure the hardware in your VXI system. Continue with Chapter 3, *NI-VXI Configuration Utility*, for instructions on using the configuration editors in VXIEDIT.

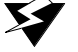

## <span id="page-17-0"></span>**Modifying the AUTOEXEC.BAT File**

If you choose to let Setup modify your AUTOEXEC.BAT file, it updates the setting of environment variables PATH, LIB, and INCLUDE to include the relevant subdirectories of the NI-VXI directory. When Setup modifies the file, it saves the old file as AUTOEXEC.OLD in the NI-VXI directory. The previously specified directories in PATH, LIB, and INCLUDE remain unchanged. Setup also adds a new environment variable NIVXIPATH, and appends a command line to execute VXIINIT.EXE automatically.

If you choose not to let Setup modify your AUTOEXEC.BAT file, it creates a file called AUTOEXEC.VXI in the NI-VXI directory. Refer to the AUTOEXEC.VXI file for suggestions on how to change the following lines manually.

- The PATH variable should include the full path to the subdirectory where the NI-VXI utilities and NIVXI.DLL are located, in addition to whatever other directories you have already specified in PATH. The path must be specified so that Windows can locate the executable code when the library needs to be loaded. Normally, these files reside in the root of the NI-VXI directory, and also the WIN subdirectory.
- The LIB variable should include the full path to the subdirectories that contain the C libraries for the compiler you choose to install.
- The INCLUDE variable should include the full path to the subdirectory that contains the NI-VXI include files. By default, the include files reside in the INCLUDE subdirectory of the NI-VXI directory.
- The NIVXIPATH variable should contain the full path to the NI-VXI directory.

## **Modifications to the SYSTEM.INI File**

Setup adds a line to the [386Enh] section to load two device drivers that NI-VXI needs for memory management. The files, which must be loaded at Windows startup, are called NIVXIPHM.386 and DAQMEM32.386. These two files are normally located in the WIN subdirectory of the NI-VXI directory as shown below. Setup also adds a line that keeps Windows from using the VXI space for its own purposes.

```
[386Enh]
DEVICE= <NI-VXI directory>\WIN\NIVXIPHM.386
DEVICE= <NI-VXI directory>\WIN\DAQMEM32.386
EMMexclude= A000-EFFF
[NIVXI]
NIVXIPATH= <NI-VXI directory>
Load Data= 6bytes
```
When Setup modifies the file, it saves the old file as SYSTEM. OLD in the NI-VXI directory.

#### **Modifications to the WIN.INI File**

Setup adds the following lines to the WIN.INI file.

[NIVXI] NIVXIPATH= <NI-VXI directory>

In this situation, the NIVXIPATH variable is used by the NIVXI. DLL dynamic link library in addition to the application programs that come with NI-VXI (for example, RESMAN.EXE) to locate the NI-VXI configuration and help files.

When Setup modifies the file, it saves the old file as  $WIN. OLD$  in the NI-VXI directory.

#### **Completing the Software Installation**

After you execute Setup, you should exit Windows and reboot your machine to make your system aware of the NI-VXI directory.

After the NI-VXI software is installed, run VXIINIT.EXE and then RESMAN.EXE. You need to run VXIINIT to initialize the VXIpc-850 before you perform any VXI operations and after each computer reset. RESMAN is the National Instruments Resource Manager, which you must run every time the chassis power is cycled so that your application can access devices in the VXI chassis.

After you run VXIINIT and RESMAN, you are ready to use the NI-VXI Resource Editor program VXIEDIT to interactively configure the hardware in your system. Continue with Chapter 3, *NI-VXI Configuration Utility*, for instructions on using the configuration editors in VXIEDIT.

# <span id="page-19-0"></span>**Using the Windows Setup Program (Windows 95)**

You can use the Setup program that came with your NI-VXI software to install the entire NI-VXI software package, a software update, or to reinstall software in the event that your files were accidentally erased. Follow these steps to install all or part of the NI-VXI software.

#### **1. System Preparation**

If you are currently using either the NI-VXI software for DOS/Windows 3.1 or the NI-VXI Windows 95 upgrade, Setup will remove it before installing the new software. You cannot have both the 16-bit and the 32-bit versions of NI-VXI installed at the same time.

#### $\mathbb{F}$ **Note:** *If you plan to run both 16-bit and 32-bit applications, you should use the NI-VXI Windows 95 upgrade version instead.*

If you have been using your VXIpc-850 under Windows 95 with either the NI-VXI software for DOS/Windows 3.1 or the NI-VXI Windows 95 upgrade, you need to remove the Plug and Play information from the Windows 95 Device Manager before installing the new NI-VXI software.

Follow these steps to remove the VXIpc-850 information.

- 1. Double-click on the **System** icon under **Start**»**Settings**»**Control Panel**.
- 2. Select the **Device Manager** tab from the **System Properties** dialog that appears.
- 3. Click on the **View devices by type** button and double-click on the **Other Devices** icon.
- 4. Select the VXIpc-850 from the list of devices under **Other Devices**. It will appear under the name **PCI Card** and will have a circled exclamation point through the **?** (question mark) icon.
- 5. Click on the **Remove** button.
- 6. Click **OK** to exit the Device Manager after removing the device information.

## <span id="page-20-0"></span>**2. Installing the LabWindows/CVI Run-Time System**

Some of the NI-VXI utilities use the LabWindows/CVI Run-Time Engine to present a graphical user interface. Even if you already have LabWindows/CVI on your computer, you should install the LabWindows/CVI Run-Time Engine before installing the NI-VXI software.

- 1. Insert the disk labeled *LabWindows/CVI Run-Time Engine for Windows 95/NT*.
- 2. Select **Run...** from the **Start** menu and run SETUP.EXE.
- 3. Accept the default destination directory as prompted, or choose another directory in which to install the LabWindows/CVI Run-Time Engine.

#### **3. Installing the NI-VXI Software**

This section describes how to install the NI-VXI software for the VXIpc-850 and Windows 95. Please carefully read these directions along with any messages on the screen before making your selections.

You can quit the Setup program at any time by pressing the **Cancel** button.

Setup is an interactive, self-guiding program that installs the NI-VXI software and configures your system to use the NI-VXI software with the VXIpc-850.

Follow these steps to perform the installation.

- 1. Insert the disk labeled *NI-VXI for VXIpc-850 for Windows 95*.
- 2. Select **Run...** from the **Start** menu and enter the following text, where  $\bar{x}$  is your floppy drive (usually A or B).

<sup>X</sup>:\setup.exe

and press <Enter>.

3. Click on the **Next** button at the **Welcome** screen to start the installation.

 $\mathbb{F}$ 

#### **Note:** *If Setup detects a DOS/Windows 3.1 or Windows 95 upgrade version, it will warn you that this version will be deleted.*

4. Select the target directory for your installation. Although Setup prompts you to accept the  $C:\NIVXI$  directory by default, you can select a different location by clicking on **Browse...**.

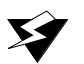

**Caution:** *If you have a previous version of the NI-VXI software installed, Setup can convert the configuration settings to the new format. However, manufacturer and model name files will not be preserved. If you want to preserve these files, you should exit the installation program now and make a backup before continuing.*

- 5. Select the components you want to install.
	- **NI-VXI for Windows 95** includes only the driver and utilities needed to configure and use your VXI or VME system.
	- **Microsoft C/C++ Development Files** includes the components necessary to develop applications using the Microsoft Visual C++ compiler. Please read the *Modifying the Environment* section if you choose to install these files.
	- **Borland C/C++ Development Files** includes the components necessary to develop applications using the Borland C/C++ compiler. Please read the *Modifying the Environment* section if you choose to install these files.
- <span id="page-21-0"></span>6. Select the name of the program folder that will contain icons for the NI-VXI software for VXIpc-850.

At this point Setup copies the necessary files to your hard drive and creates program icons.

- 7. When the installation process completes, you must exit Windows and reboot your computer for the changes to take effect. You can let the Setup program reboot your computer by selecting the **Restart computer** option on the last screen. Click on **Finish** to end the installation.
- 8. If you backed up the manufacturer and model name files, you should restore them to the TBL subdirectory of your NI-VXI directory before running VXIEDIT.
- 9. You can now use VXIEDIT to configure the hardware in your VXI system. Continue with Chapter 3, *NI-VXI Configuration Utility*, for instructions on using the configuration editors in VXIEDIT.

## **Modifying the Environment**

The installer does not modify the environment variables under Windows 95. No changes are necessary. However, you may want to add the NI-VXI directory to your LIB and INCLUDE paths if you use makefiles to build your projects, and to the PATH variable if you plan to run the VXI utilities from the command line.

#### <span id="page-22-0"></span>**Completing the Software Installation**

After you execute Setup, you should restart Windows 95 to make your system load the NI-VXI driver.

After the NI-VXI software is installed, run RESMAN.EXE, which is the National Instruments Resource Manager. You must run RESMAN every time the chassis power is cycled so that your application can access devices in the VXI/VME chassis. Notice that because Windows 95 supports the plug and play architecture, you do *not* need to run VXIINIT.EXE before you do any VXI operation.

After you run RESMAN, you are ready to use the NI-VXI Resource Editor program VXIEDIT to interactively configure the hardware in your system. Continue with Chapter 3, *NI-VXI Configuration Utility*, for instructions on using the configuration editors in VXIEDIT.

# **Using the Windows Setup Program (Windows NT)**

You can use the Setup program that came with your NI-VXI software to install the entire NI-VXI software package, a software update, or to reinstall software in the event that your files were accidentally erased. Follow these steps to install all or part of the NI-VXI software.

## **1. Installing the LabWindows/CVI Run-Time System**

Some of the NI-VXI utilities use the LabWindows/CVI Run-Time Engine to present a graphical user interface. Even if you already have LabWindows/CVI on your computer, you should install the LabWindows/CVI Run-Time Engine before installing the NI-VXI software.

- 1. Insert the disk labeled *LabWindows/CVI Run-Time Engine for Windows 95/NT*.
- 2. Select **Run...** from the **Start** menu on the taskbar or from the Program Manager **File** menu and run SETUP.EXE.
- 3. Accept the default destination directory as prompted, or choose another directory in which to install the LabWindows/CVI Run-Time Engine.

#### <span id="page-23-0"></span>**2. Installing the NI-VXI Software**

This section describes how to install the NI-VXI software for the VXIpc-850 and Windows NT. Please carefully read these directions along with any messages on the screen before making your selections.

You can quit the Setup program at any time by pressing the **Cancel** button.

Setup is an interactive, self-guiding program that installs the NI-VXI software and configures your system to use the NI-VXI software with the VXIpc-850. Follow these steps to perform the installation.

- 1. Insert the disk labeled *NI-VXI for VXIpc-850 for Windows NT*.
- 2. Select **Run...** from the **Start** menu on the taskbar or from the Program Manager **File** menu and enter the following text, where X is your floppy drive (usually A or B).

<sup>X</sup>:\setup.exe

and press <Enter>.

- 3. Click on the **Next** button at the **Welcome** screen to start the installation.
- 4. Select the target directory for your installation. Although Setup prompts you to accept the  $C:\NIVXI$  directory by default, you can select a different location by clicking on **Browse...**.

**Caution:** *If you have a previous version of the NI-VXI software installed, Setup does not automatically create a backup of the software files. If there are files you want to preserve, you should exit the installation program now and make a backup before continuing.*

- 5. Select the components you want to install.
	- **NI-VXI for Windows NT** includes only the driver and utilities needed to configure and use your VXI or VME system.
	- **Microsoft C/C++ Development Files** includes the components necessary to develop applications using the Microsoft Visual C++ compiler. Please read the *Modifying the Environment* section if you choose to install these files.
- <span id="page-24-0"></span>• **Borland C/C++ Development Files** includes the components necessary to develop applications using the Borland C/C++ compiler. Please read the *Modifying the Environment* section if you choose to install these files.
- 6. Select the name of the program folder that will contain icons for the NI-VXI software for VXIpc-850.

At this point Setup copies the necessary files to your hard drive and creates program icons.

- 7. When the installation process completes, you must exit Windows and reboot your computer for the changes to take effect. You can let the Setup program reboot your computer by selecting the **Restart computer** option on the last screen. Click on **Finish** to end the installation.
- 8. If you backed up the manufacturer and model name files, you should restore them to the TBL subdirectory of your NI-VXI directory before running VXIEDIT.
- 9. You can now use VXIEDIT to configure the hardware in your VXI system. Continue with Chapter 3, *NI-VXI Configuration Utility*, for instructions on using the configuration editors in VXIEDIT.

## **Modifying the Environment**

The installer does not modify the environment variables under Windows NT. No changes are necessary. However, you may want to add the NI-VXI directory to your LIB and INCLUDE paths if you use makefiles to build your projects, and to the PATH variable if you plan to run the VXI utilities from the command line.

## **Completing the Software Installation**

After you execute Setup, you should restart Windows NT to make your system load the NI-VXI driver.

After the NI-VXI software is installed, run VXIINIT. EXE and then RESMAN.EXE. You need to run VXIINIT to initialize the VXIpc-850 before you perform any VXI operations and after each computer reset. RESMAN is the National Instruments Resource Manager, which you must run every time the chassis power is cycled so that your application can access devices in the VXI/VME chassis.

After you run VXIINIT and RESMAN, you are ready to use the NI-VXI Resource Editor program VXIEDIT to interactively configure the hardware in your system. Continue with Chapter 3, *NI-VXI*

*Configuration Utility*, for instructions on using the configuration editors in VXIEDIT.

## <span id="page-25-0"></span>**Using the DOS INSTALL Program**

If you do not have any Windows operating system installed on your machine, you can install the NI-VXI software for DOS with the INSTALL program. This program functions similarly to the Windows Setup program. You do not need to install the LabWindows/CVI Run-Time Engine.

#### **Running INSTALL**

Run INSTALL.EXE. This program copies the necessary files to your hard drive and performs the necessary steps to install the NI-VXI software for DOS to your system.

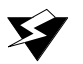

**Caution:** *In its default configuration, the VXIpc-850 requests memory space for use by the NI-VXI driver above the 1 MB DOS boundary. To run your NI-VXI software for the VXIpc-850 in DOS you must reconfigure the VXIpc-850 to request memory below the 1 MB DOS boundary.*

> To change the requested memory space you need to use the VXIEDIT program described in Chapter 3, *NI-VXI Configuration Utility*. Use the **VXIpc Configuration Editor** and access the **Bus Configuration Editor** menu. Change the user and driver windows to be below the 1 MB boundary by selecting the **Yes** option. Please refer to the *User Window and Driver Window* section of Chapter 3 for more details.

# *Chapter* **3**

# <span id="page-26-0"></span>**NI-VXI Configuration Utility**

This chapter contains instructions for using the VXI Resource Editor utility of the NI-VXI software to configure the VXIpc-850 Series embedded computer.

VXIEDIT.EXE is the VXI resource editor program that you use to configure the system and to edit the manufacturer name and ID numbers, the model names of VXI and non-VXI devices in the system, and the system interrupt configuration information. This program also displays the system configuration information generated by the Resource Manager.

The displays shown in this section are from the Windows 95 version of VXIEDIT. The Windows NT, Windows 3.1, and DOS versions of VXIEDIT have the same organization and functionality as the Windows 95 version although the displays may look slightly different. The descriptions and instructions in this chapter apply to all versions of VXIEDIT.

「? **Note:** *A text-based version, VXITEDIT, is also available as an alternative. You can run* VXITEDIT *in either Windows 95/NT/3.1 or DOS. Although this chapter focuses only on the graphical* VXIEDIT *program, the two programs are functionally equivalent. For information on* VXITEDIT*, refer to the NI-VXI Text Utilities Reference Manual.*

# **Running the VXIEDIT Configuration Utility**

To run VXIEDIT in Windows 95/NT/3.1, double-click the **VXIEDIT** (Windows) icon in the NI-VXI group. To run VXIEDIT in DOS, type VXIEDIT at the DOS command prompt. In DOS, you can run VXIEDIT from any directory, but make sure that both the PATH and NIVXIPATH environment variables have the destination directory of the NI-VXI software added to it. Under Windows 3.1 and DOS, NIVXIPATH is used by the application to find the different configuration files (\*.CFG), table

<span id="page-27-0"></span>files (\*.TBL), and help files (\*.HLP) during its execution. The default pathname used by the program if NIVXIPATH is not set is  $C:\NIVXI$ . Under Windows 95/NT, NI-VXI uses the system registry for all the configuration information.

Most of the features on the VXIpc-850 are configurable through software, using VXIEDIT, rather than through hardware switches or jumpers on the board itself. In addition, the VXIEDIT utility can override some of the hardware settings.

Figure 3-1 shows the main menu of the VXIEDIT resource editor.

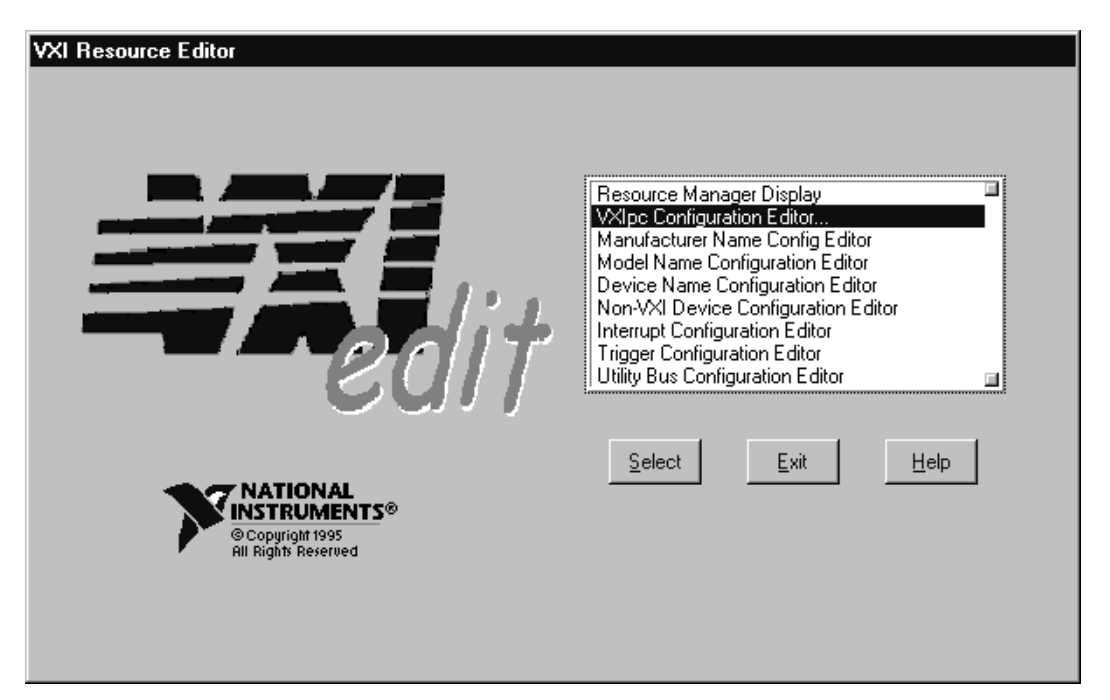

**Figure 3-1.** VXIEDIT Main Screen

The rest of this chapter describes only the features of the **VXIpc Configuration Editor**. For instructions on using the other editors, refer to your software utility reference manual, either the *NI-VXI Graphical Utilities Reference Manual* or the *NI-VXI Text Utilities Reference Manual*.

# <span id="page-28-0"></span>**VXIpc Configuration Editor**

Figure 3-2 shows the opening screen of the **VXIpc Configuration Editor**. Notice that the screen displays the serial number and hardware revision of the VXIpc-850 board in addition to several configuration options.

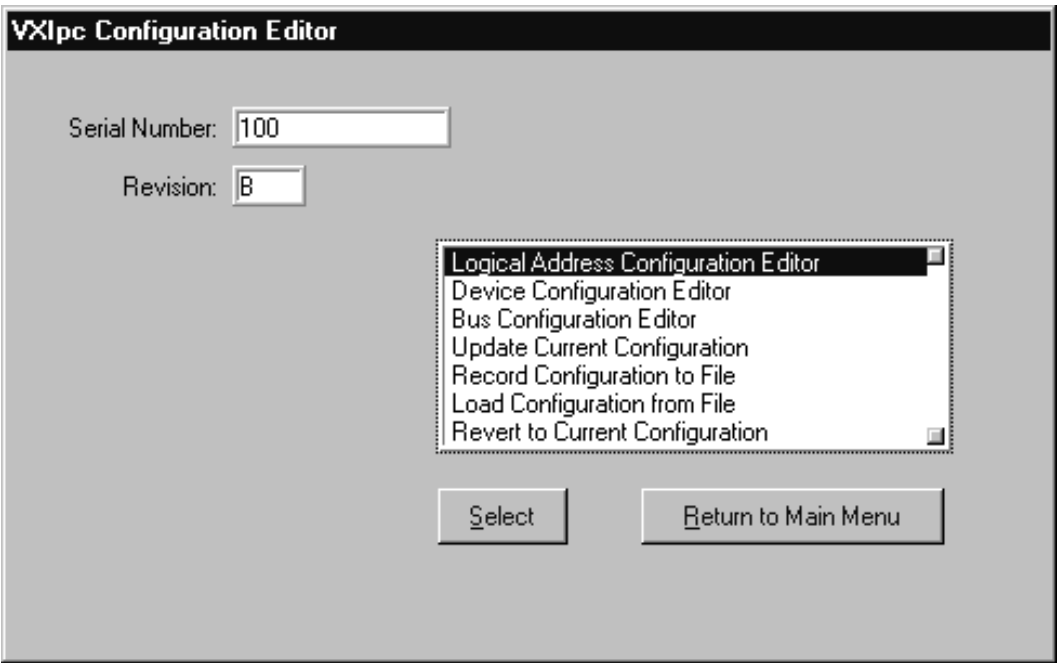

**Figure 3-2.** VXIpc Configuration Editor

The first three options under the **VXIpc Configuration Editor** are:

- **Logical Address Configuration Editor**
- **Device Configuration Editor**
- **Bus Configuration Editor**

When making changes to the VXIpc-850 through these editors, remember that the changes do not take effect until you commit them by selecting the **Update Current Configuration** option.

<span id="page-29-0"></span>**DOS users—If** the VXIpc-850 driver window is located above 1 MB, the program will prompt you for a memory location below 1 MB. The memory location is a 32 KB window that allows VXIEDIT to access the VXIpc-850 registers. This is due to a DOS limitation that restricts DOS programs from accessing memory above 1 MB.

Before proceeding to a description of each field in these editors, review the remaining four options of the **VXIpc Configuration Editor**. These options directly relate to how you can use the changes you make using the configuration editors, which are described after the options.

## **Update Current Configuration**

Use this option to write the configuration settings to the VXIpc-850 EEPROM and files used by NI-VXI. It configures the VXIpc-850 to be consistent with the configuration EEPROM. Notice that some of the configuration settings cannot take effect until you reset the machine, either by using the reset button or by turning the power off and on again.

 $\mathbb{C}$ **Note:** *You will not be able to use the <Control-Alt-Del> keystroke combination or the Windows* **Restart** *command to perform this reset. Instead you must perform a hardware reset as described above.*

#### **Record Configuration to File**

With this option you can save your configuration settings to a file. Notice that this option does *not* write the configuration settings to the VXIpc-850 configuration EEPROM.

If you want to update the VXIpc-850 configuration settings, use the **Update Current Configuration** option instead.

#### **Load Configuration from File**

You can use this option to load your configuration settings from a file. This action only updates the configuration settings in your editor. This does *not* write the configuration settings to the VXIpc-850 configuration EEPROM. To update the configuration use the **Update Current Configuration** option for the changes to take effect.

#### <span id="page-30-0"></span>**Revert to Current Configuration**

If you made changes to the configuration settings without committing those changes (writing to configuration EEPROM), you can revert the configuration settings to the values they had before you made the changes.

**Note:** *You can successfully revert only if you have NOT yet selected the* **Update**  $\mathbb{F}$ **Current Configuration** *option.*

#### **Logical Address Configuration Editor**

Figure 3-3 shows the **Logical Address Configuration Editor**. Notice that the options are arranged into three groups—**Device Settings**, **VXI Shared Memory**, and **Resource Manager**. The following paragraphs describe the options you can select for each of the fields.

<span id="page-30-1"></span>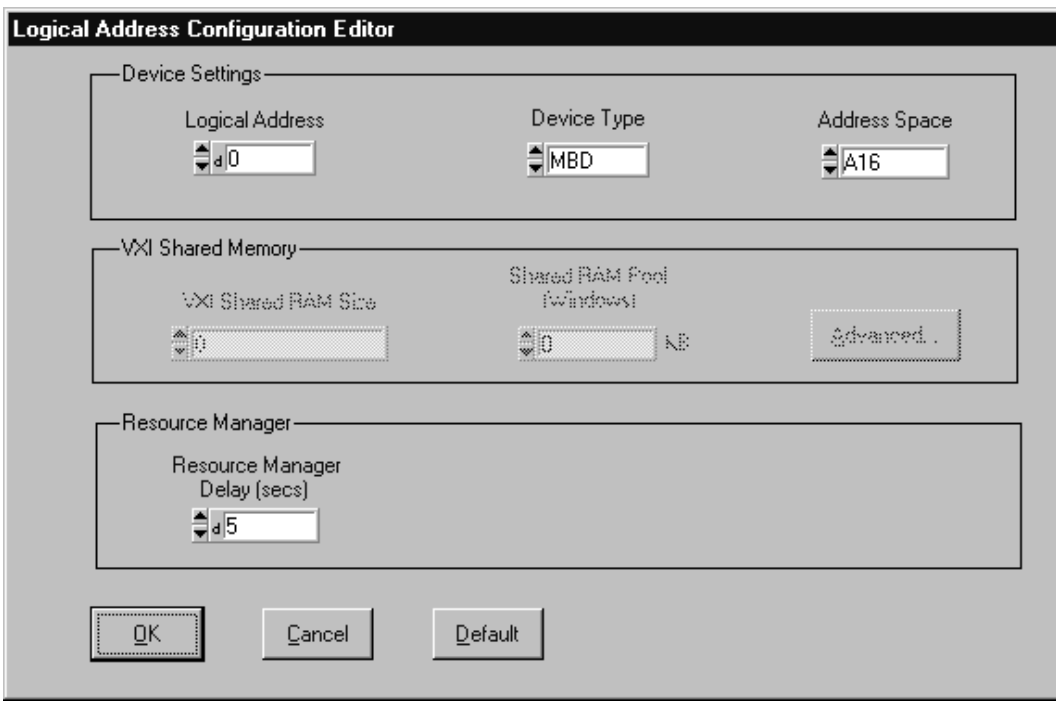

**Figure 3-3.** Logical Address Configuration Editor

## <span id="page-31-0"></span>**Device Settings**

The **Device Settings** group contains the controls to set the logical address, device type, and address space of the VXIpc-850.

#### **Logical Address**

This parameter sets the logical address of the VXIpc-850. The following table shows the allowable range of values and the default value.

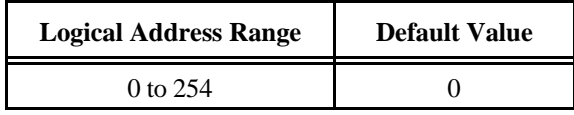

#### **Device Type**

This field indicates the classification of the VXIpc-850. The default value is **MBD**, designating a message-based device. The following table shows the available options.

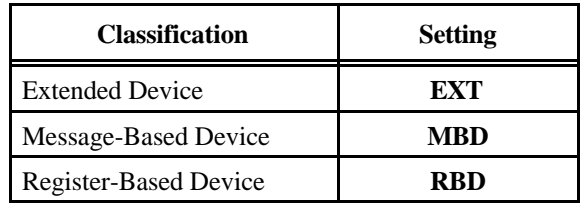

The device type affects only the contents of the **Device Class** field in the Device Type register. The functionality of the other registers does not change.

#### **Address Space**

This field indicates the addressing mode(s) of the device's operational registers. The VXIpc-850 can be configured in one of three ways. The default addressing mode is for **A16** space only. Your other options are **A16/A24** and **A16/A32**.

<span id="page-32-0"></span>Notice that the options under the **VXI Shared Memory** group are disabled when the **Address Space** control is set to **A16**, as shown in Figure 3-3. Only if you select **A16/A24** or **A16/A32** are the following controls relevant:

- **VXI Shared RAM Size**
- **Shared RAM Pool (Windows)**
- **Advanced**
	- **Lower Half Window Byte Order**
	- **Upper Half Window Byte Order**
	- **Upper/Lower Half Map To. . .**

#### **VXI Shared Memory**

The **VXI Shared Memory** group contains the controls to set the VXI shared RAM size and the shared RAM pool. The **Advanced** button leads to additional options that configure the upper and lower half of the shared RAM area.

**Note:** *When the* **Address Space** *field is in the default setting of A16 only, all of*  $\mathbb{F}$ *the options in this group are disabled because they are irrelevant.*

#### **VXI Shared RAM Size**

This field indicates the amount of RAM (in bytes) that are shared in either A24 or A32 space. This determines the *total* shared RAM size. Setting this field to **All System RAM** will detect how much memory you have installed in your VXIpc-850 and request the same amount of A24 or A32 space.

**Note:** *If you have more than 8 MB installed in your VXIpc-850, the* **All System RAM** *setting is allowed only if you use A32 memory space.*

#### **Shared RAM Pool (Windows)**

This field indicates the size of memory in kilobytes that is allocated on Windows startup. This is physically contiguous memory that can be dual-ported on the VXIbus.

The shared RAM pool is used by the VXImemAlloc() function calls from both Windows applications and DOS applications running under Windows. For information on the VXImemAlloc() function, refer to the *NI-VXI Software Reference Manual for C*.

「?

If you make a change to this setting, you must restart Windows 95/NT/3.1 to enable the change.

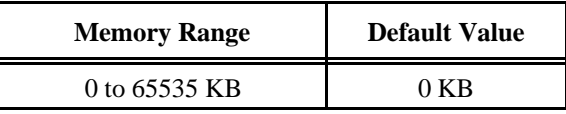

<span id="page-33-1"></span><span id="page-33-0"></span>

**Caution:** *This memory pool is allocated at Windows 95/NT/3.1 startup, and Windows is denied access to this memory. Take into account the memory requirements of Windows and your applications and the amount of RAM in your system before setting this option.*

#### **Advanced Shared RAM Settings**

Click on the **Advanced** button to reach additional configuration options for the VXI shared RAM, as shown in Figure 3-4. These options are intended for more advanced users.

The VXI shared RAM is divided into two halves, or *windows*. You can select the byte order and mapping scheme for each half independently.

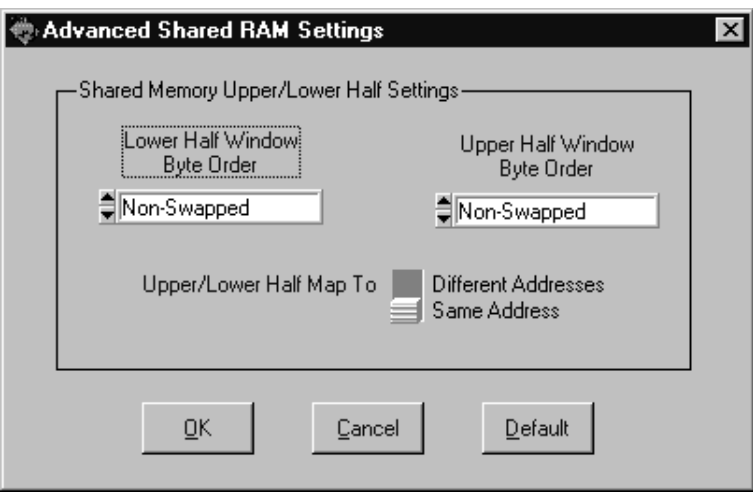

**Figure 3-4.** Advanced Shared RAM Settings

#### <span id="page-34-0"></span>**Upper/Lower Half Window Byte Order**

This field indicates whether byte swapping should be performed for slave accesses to this half of the VXI shared RAM space. For example, if the native byte order of the shared RAM is Intel (Little Endian), and you want to present data to the VXIbus in Motorola (Big Endian) byte order, you will need to enable byte swapping. The default value is **Non-Swapped**. Choose **Swapped** to enable byte swapping.

#### **Upper/Lower Half Map To**

This switch determines if the upper/lower half windows map to the same address or different addresses in system memory.

When this option is set to **Same Address**, the buffer in system RAM can be dual-ported to the VXIbus in both Little Endian and Big Endian byte order. The **Byte Order** setting for each half window determines whether the byte order is Little Endian or Big Endian. When this option is set to **Different Addresses**, which is the default value, each half window maps to a unique local address on the VXIpc-850.

#### **Resource Manager**

The only option under the **Resource Manager** portion of the **Logical Address Configuration Editor** is the **Resource Manager Delay** control.

#### **Resource Manager Delay**

**Note:** *This field is effective only when the VXIpc-850 is at its default logical address of 0. This logical address is required for the Resource Manager.*

> This field specifies the time in seconds that the Resource Manager (RM) waits before accessing any other VXIbus device's A16 configuration registers.

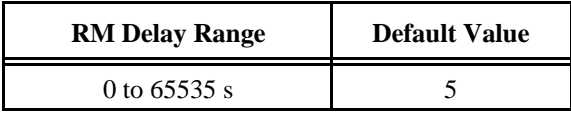

### <span id="page-35-0"></span>**Device Configuration Editor**

Figure 3-5 shows the **Device Configuration Editor**. The following paragraphs describe the options you can select for each of the fields.

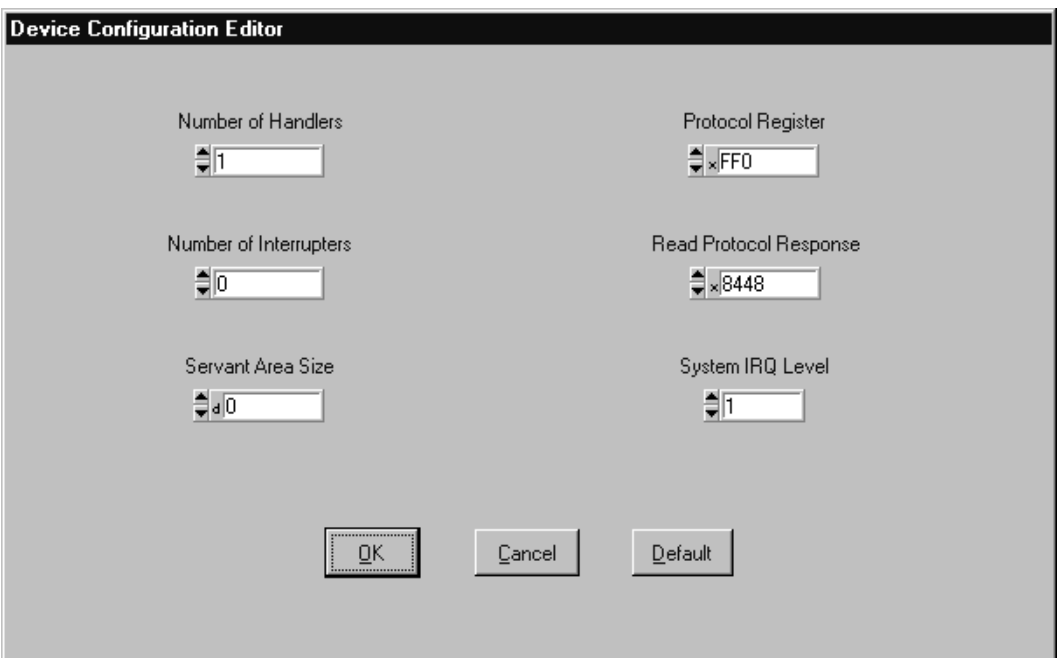

**Figure 3-5.** Device Configuration Editor

#### **Number of Handlers**

This field gives the number of interrupt handlers that the VXIpc-850 supports.

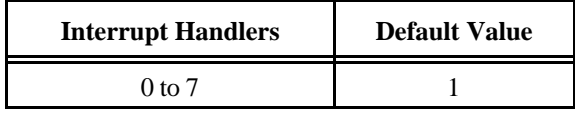
# **Number of Interrupters**

This field gives the number of interrupters that the VXIpc-850 supports.

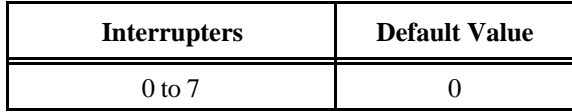

# **Servant Area Size**

This field designates the servant area size, which is supplied to the Resource Manager in response to the *Read Servant Area* command (if the VXIpc-850 is *not* the Resource Manager in your system). The servant area size is an 8-bit value (0 through 255) that indicates the servant area. The servant area begins at the logical address following the VXIpc-850 logical address, and includes *N* contiguous logical addresses, where *N* is the value of the servant area size. This field is meaningful only when the VXIpc-850 is configured as a message-based device.

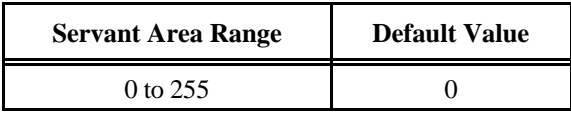

 $\mathbb{F}$ 

**Note:** *If the VXIpc-850 is the Resource Manager (Logical Address 0), this setting is irrelevant.*

# **Protocol Register**

This field specifies the contents of the Protocol register, indicating which protocols the device supports. This field is meaningful only when the VXIpc-850 is configured as a message-based device. The default value is 0x0FF0 (Commander, Signal Register, Master).

# **Read Protocol Response**

This field specifies the response value to a *Read Protocol* command received by the VXIpc-850 from the Resource Manager (if the VXIpc-850 is *not* the Resource Manager in your system). This field is meaningful only when the VXIpc-850 is configured as a messagebased device. The default value is 0x8448 (Response Generation, Event Generation, Programmable Handler, Word Serial Trigger, Instrument, Extended Longword Serial, Longword Serial).

# **System IRQ Level**

Remote controllers can report events such as triggers and DMA to the VXIpc-850 through a VXI IRQ line. This field selects which VXI IRQ level the remote controllers should use to report such events.

| <b>Interrupt Request Levels</b> | <b>Default Value</b> |
|---------------------------------|----------------------|
| 1 to 7                          |                      |

 $\mathbb{C}$ **Note:** *The system IRQ level cannot be disabled and the VXIpc-850 will always acknowledge it automatically when it is the Resource Manager.*

# **Bus Configuration Editor**

Figure 3-6 shows the **Bus Configuration Editor**. The following paragraphs describe the options you can select for each of the fields.

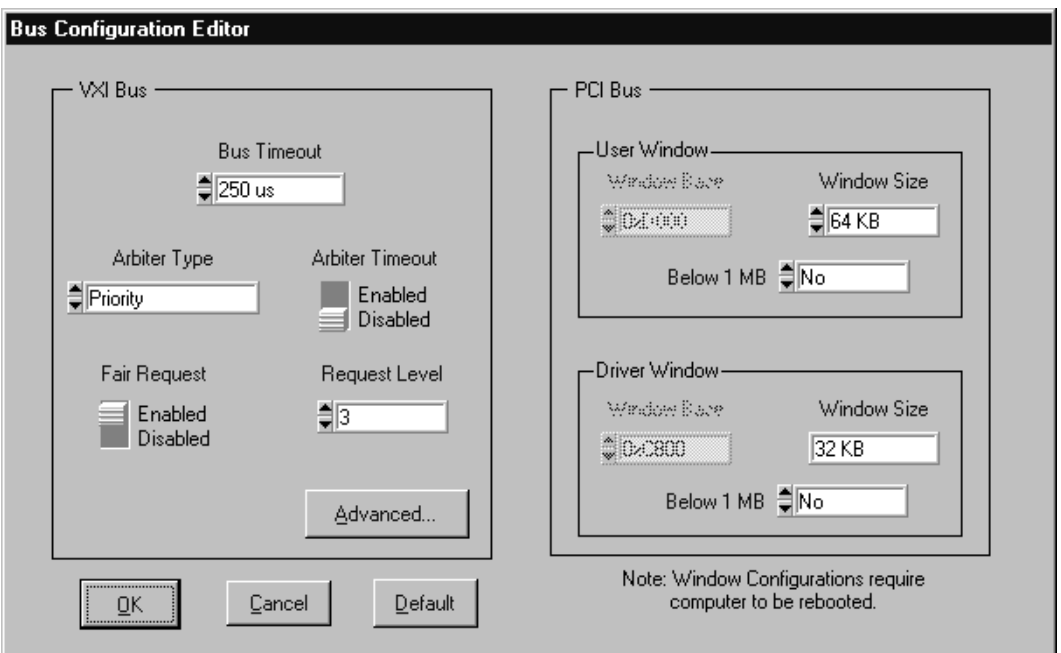

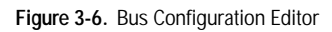

## **VXI Bus**

The following paragraphs describe the options for the **VXI Bus** portion of this editor.

## **VXI Bus Timeout**

The Bus Timeout (BTO) is a watchdog timer for transfers on the VXIbus. After the specified amount of time has elapsed, the BTO circuitry terminates a VXIbus cycle if no slave has responded. This control is applicable only if the VXIpc-850 you are configuring is a VXI Slot 0 device. You should disable the BTO of any other non-Slot 0 devices residing in the mainframe.

The lowest value in the allowable range is 15  $\mu$ s and the highest is 256 ms. The default value is 250 µs.

# **Arbiter Type**

You can use the **Arbiter Type** feature to configure the VXIpc-850 as either a Priority or Round Robin VMEbus arbiter. This control is applicable only if the VXIpc-850 you are configuring is a VXI Slot 0 device. The default value is **Priority**.

When configured for **Priority** arbitration, the VXIpc-850 grants the bus to the highest pending bus request level. In **Round Robin** arbitration mode, the VXIpc-850 grants the bus to the next highest bus request level after the level of the previous bus owner. This effectively gives the same priority to each bus request level. Refer to the VMEbus specification for more information on the different types of arbiters.

# **Arbiter Timeout**

An arbitration timeout feature is available on the VXIpc-850 when it is acting as the VMEbus arbiter. This feature applies only to a VXI Slot 0 VXIpc-850. The default value is **Disable**.

The timer begins when the arbiter circuit on the VXIpc-850 drives one of the BGOUT lines on the backplane. If no device takes over the bus within the timeout limit, the BGOUT is removed and the bus is either idle or granted to another requester.

## **Fair Request**

The VXIpc-850 is always a Release On Request requester. However, you can configure whether the VXIpc-850 acts as either a fair or unfair requester on the VXIbus. The default value for this control is **Enable**, signifying a fair requester. For more information on the different types of requesters, refer to the VMEbus specification.

## **Request Level**

The VXIpc-850 uses one of the four VXIbus request levels (0 to 3) to request use of the VXI Data Transfer Bus (DTB). The VXIpc-850 requests use of the DTB whenever a local cycle maps into a VXIbus cycle.

The VXIpc-850 uses VXIbus request level 3 in its factory-default setting, as required by the VXIbus specification. This is suitable for most VXIbus systems. However, you can change the VXIpc-850 to use any of the other three request levels (0, 1, or 2) by changing the setting of the **Request Level** control. You may want to change request levels to change the priority of the VXIpc-850 request signal. For more information, refer to the VMEbus specification.

### **Advanced VXI Bus Settings**

Click on the **Advanced** button to reach additional configuration options for the VXI bus, as shown in Figure 3-7. These options are intended for more advanced users.

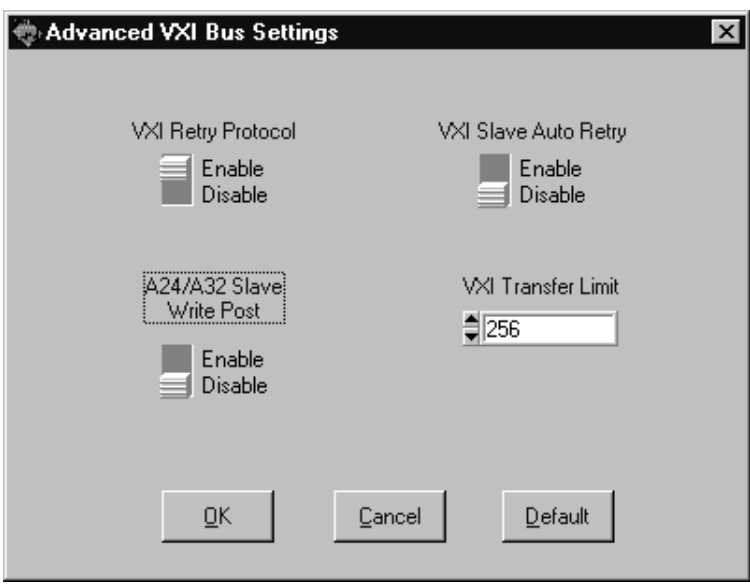

**Figure 3-7.** Advanced VXI Bus Settings

#### **A24/A32 Slave Write Post**

The VXIpc-850 can increase performance with its capability to post write cycles from the VXIbus. Write cycles should be posted only to addresses that cannot return a BERR signal, because the BERR will not be reported to the originating master. The options are **Enable** and **Disable**. By default, this option is disabled.

The **A24/A32 Slave Write Post** control affects write cycles to the VXIpc-850 via its requested memory space from the VXIbus. When this option is enabled, the VXIpc-850 will complete a VXIbus write cycle before writing the data from the cycle to the local destination on the VXIpc-850.

#### **VXI Retry Protocol**

Setting this control to **Enable** causes the VXIpc-850 to recognize and send the VXIbus retry protocol. Otherwise a retry is mapped to a bus error response. By default this option is disabled.

#### **VXI Slave Auto Retry**

The VXIpc-850 has an automatic retry feature for cycles that map from the VXIbus to the PCI bus on the VXIpc-850. You can select **Enable** or **Disable** for this control. By default this option is enabled.

Normally, when a cycle maps from the VXIbus to the PCI bus, any retry response received on the PCI bus is passed to the VXIbus. When the **VXI Slave Auto Retry** feature is enabled, the VXIpc-850 automatically retries any PCI cycle when the PCI host responds to a cycle with a retry. The VXIpc-850 automatically continues to retry the PCI cycle until it receives either a Disconnect or Target-Abort response, which it then passes to the VXIbus. This behavior is the default because many VXIbus masters do not support VXI retries. If the VXIbus master does support retries, it may be beneficial to disable **VXI Slave Auto Retry**. With this feature disabled, you can lower the value of the **Bus Timeout** because there will be no delay due to the inward cycles being retried.

**Note:** *The VXIpc-850 has a limit on the number of automatic retries it will perform on any one cycle. If the limit is exceeded and the VXIpc-850 receives another retry, it will pass a retry or BERR (depending on whether the* **VXI Retry Protocol** *control is set to* **Enable***) to the VXIbus even though* **VXI Slave Auto Retry** *is enabled.*

#### **VXI Transfer Limit**

You can use this feature to control how many data transfers the VXIpc-850 will perform on the VXIbus before releasing it to another master device that is requesting use of the bus.

The available options you can choose from are **16**, **64**, and **256** transfers. If you do not want the VXIpc-850 to hold the VXIbus long enough to perform 256 transfers (the default value), you can use this control to select a smaller value.

## **PCI Bus**

Your VXIpc-850 uses the MITE custom ASIC to interface to the VXIbus. The MITE chip is located on the PCI bus on the VXIpc-850.

The following paragraphs describe the options for the **PCI Bus** portion of the **Bus Configuration Editor**. You can use these options to modify settings relating to how much PCI address space the MITE chip will use and where this space will be located.

『こう

#### **User Window and Driver Window**

The VXIpc-850 driver requires the use of two PCI windows: a user window and a driver window. Calling the MapVXIAddress() function allocates regions of the user window to your application. VXIpeek() and VXIpoke() accesses are performed through this window. NI-VXI uses the driver window to perform high-level functions such as VXIin() and VXIout(), and to access MITE registers on the VXIpc-850.

The windows are mapped to PCI base address registers and determine the amount of PCI memory space the VXIpc-850 requests from the PCI system during initialization. You can set the window base, window size and whether the window resides above or below the 1 MB address space boundary.

**Note: (To DOS Users)** *If you are intending to use DOS applications, note that* ℾる *DOS restricts programs from accessing memory above 1 MB. Verify that the* **Below 1 MB** *controls for both the user window and the driver window are set to* **Yes***.*

#### **Window Base**

This field allows you to select a region of memory below 1 MB for the user or driver windows. Use this field to assign a new address for these windows. You should choose a region that does not conflict with any other devices you have installed in your system.

**Note:** *This option is not available under Windows 95/NT. However, under* ℾる *Windows 95 you can change the base of the driver/user window by using the* **Resources** *page in the* **VXIpc-850 Properties** *dialog in the Device Manager.*

> Notice that you can select the **Window Base** control only if the **Yes** option is active for the **Below 1 MB** control.

#### **Window Size**

The amount of space you can allocate for the user window is system dependent. By using the up/down arrow of this parameter, you can select the size of the user window (minimum of 4 KB, maximum of 2 GB). The more you increase the size of the user window, the larger the window you can map in MapVXIAddress().

You can also disable this option. Disabling the user window causes the VXIpc-850 to request the minimum amount of address space on the PCI bus. With the window disabled, you will be unable to perform any low-level function calls such as VXIpeek(), VXIpoke(), and MapVXIAddress(). For example, on DOS systems, you may not be able to request more than the 32 KB driver window if the address space between 640 KB and 1 MB is being used by other devices in your computer.

The default setting for the user window is set at 64 KB. It is recommended to have a user window of at least this value. If you are going to be initiating transfers to a wide variety of addresses in both A24 and A32, you should increase the size of the user window.

The size of the driver window, however, is system defined and is not user configurable.

#### **Below 1 MB**

This field determines whether the user or driver window is required to be located below the 1 MB address boundary (a DOS limitation). By default the user and driver windows are above the 1 MB boundary, as denoted by the **No** option for this control. Unless you are running in DOS, you can keep the windows above the 1 MB boundary, and it is recommended that you keep the default settings.

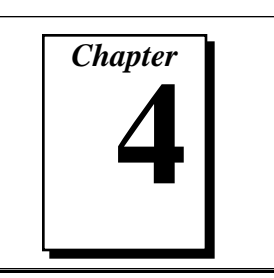

# **Using the NI-VXI Software**

This chapter discusses programming information for you to consider when developing applications that use the NI-VXI driver.

After installing the driver software, you can begin to develop your VXI application software. Be sure to check the README.DOC file for the latest application development notes.

**DOS, Windows NT, and Windows 3.1 users**—You must run the VXIINIT initialization program before performing any VXI operations and after each computer reset.

You must also run RESMAN each time the chassis power is cycled so that your application can access devices in the VXI chassis.

Refer to the *NI-VXI Software Reference Manual for C* for an overview of NI-VXI and detailed descriptions of the NI-VXI functions.

# **Interactive Control of NI-VXI**

The easiest way to learn how to communicate with your instruments is by controlling them interactively. Use the VXI interactive control utility (VIC) to write to and read from your instruments. This utility displays the status of your VXI transactions and informs you of any errors that occur.

Refer to the *NI-VXI Graphical Utilities Reference Manual* for instructions on how to use VIC and to learn about its features. If you are using VICTEXT refer to the *NI-VXI Text Utilities Reference Manual* for information.

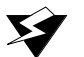

**Warning:** *DOS and Windows 3.1 users—If* NIVXI.DLL *is loaded in memory, do not attempt to execute* VIC *or any DOS program that uses the NI-VXI library in a DOS shell. Conflicts occur if both the DOS and Windows NI-VXI drivers are active at the same time, and may cause a system failure. To guard against this conflict, the safest approach is to always exit Windows before attempting to execute any DOS program that uses the NI-VXI Library, including* VIC*. You can execute* VIC *from a Windows DOS shell, however, if you ensure that no other Windows application that uses the* NIVXI.DLL *file is executing.*

**Note:** *When compiling NI-VXI applications, you must define one of these* 『言 *macros in your makefile/project:*

- VXIWIN *(if you are developing a Windows 3.1 application)*
- VXIDOS *(if you are developing a DOS application)*
- VXINT *(if you are developing a Windows 95/NT application)*

*Refer to the example programs on your software diskettes for details.*

# **Example Programs**

The EXAMPLES subdirectory contains various example programs along with a makefile that show how to use various functions in the NI-VXI software and how to develop application programs using these functions. Make certain that the environment variables LIB and INCLUDE are set correctly as described in Chapter 2, *NI-VXI Software Installation*. Also refer to the *NI-VXI Software Reference Manual for C* for additional examples.

# **Programming Considerations**

The following paragraphs contain information for you to consider when developing DOS or Windows 95/NT/3.1 applications that use the NI-VXI bus interface software. This information applies to all four Microsoft operating systems unless otherwise noted.

## **Memory Model (DOS or Windows 3.1 Only)**

The NI-VXI libraries were compiled using the large memory model. All DOS applications must also be compiled for the large memory model. However, Windows 3.1 application programs that link with the NI-VXI library can also use the medium, compact, or small memory models. Because of this ability to use different memory models for

your application, you not only can take advantage of the efficiency inherent in small memory model programs, but also run multiple instances of the application as well. (Normally, you cannot run multiple instances of an application if it is a large memory model application.)

# **Multiple Applications Using the NI-VXI Library**

Multiple-application support is another feature in the NI-VXI library. You can have several applications that use the NI-VXI library running simultaneously in Windows 95/NT/3.1. In addition, you can have multiple instances of the same application that uses the NI-VXI library running simultaneously. The NI-VXI functions perform in the same manner whether you have only one application that uses the NI-VXI library or several applications (or several instances of an application) all using the NI-VXI library.

However, you do need to be careful in certain cases as described in the following section.

## **Low-Level Access Functions**

The memory windows used to access the VXIbus are a limited resource. You should follow the protocol of calling the MapVXIAddress() function with Access Only mode first before attempting to perform low-level VXIbus access with VXIpeek() or VXIpoke(). Your application should always call the UnMapVXIAddress() function immediately after the accesses are complete so that you free up the memory window for other applications.

The function MapVXIAddress() returns a pointer for use with low-level access functions. It is strongly recommended to use the VXIpeek() and VXIpoke() macros to access the memory instead of directly dereferencing the pointer. Using these macros makes the NI-VXI software more portable between platforms, because some platforms (such as the AT-MXI) require checking for retries, which can be handled through the macros. Directly dereferencing the pointers does not give you any speed benefit because the macros reduce to pointer dereferences at compile time for the VXIpc-850. Refer to the *Compiling Your C Program* section later in this chapter for more information on portability issues, and to your NI-VXI software reference manual for more information on low-level VXIbus access functions.

# **Setting User Handlers (DOS or Windows 3.1 Only)**

You can set a user handler that will be invoked when certain conditions occur, such as VXI signals and triggers, by using functions such as SetSignalHandler() in the NI-VXI library. However, setting a new user handler replaces the existing handler, meaning that the existing handler will no longer be invoked when the condition occurs. The following example illustrates the point.

```
SetSignalHandler(5, mySignalHandler1)
/* mySignalHandler1 is now the handler for VXI
signals from logical address 5. */
SetSignalHandler(5, mySignalHandler2)
/* mySignalHandler1 is replaced by mySignalHandler2
as the new handler for VXI signals from logical
address 5. */
```
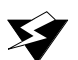

**Caution: DOS and Windows 3.1 users**—*Avoid running multiple applications that indiscriminately change user handlers, or try to make sure that when the applications do change the user handlers, they do so in a coordinated manner. Setting new handlers while using multiple applications runs the risk of one application inadvertently overwriting the handler that another application had set up, causing disruptions and incorrect behavior.*

## **Local Resource Access Functions**

By using VXIEDIT or VXITEDIT, you can set up the VXIpc-850 to share the system memory on the VXIpc-850 motherboard with the VXI system. Refer to the *NI-VXI Graphical Utilities Reference Manual* or the *NI-VXI Text Utilities Reference Manual* for more information on setting these parameters.

Notice that sharing the system memory with the VXI system does not mean that the entire range of shared system memory is available to be used for VXI transfers. You need to be cautious in specifying the portion of memory you want to share, as some areas are already used for other purposes.

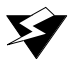

**Warning:** *Use* VXImemAlloc() *to allocate a buffer in the system memory that is reserved for your use only. Using any range of addresses that was not returned from* VXImemAlloc() *to receive data may cause your computer to crash or behave incorrectly.*

Another factor to consider is that although you may have selected to share 8 MB, you must also inform Windows 95/NT/3.1 how much memory to set aside for possible VXImemAlloc() calls. You can use the **Shared Memory Pool (Windows)** option in VXIEDIT and VXITEDIT for this purpose. But remember that the memory you put into this pool is no longer available to Windows. If this setting is too large, you may experience memory limitation problems when you run Windows. Also remember that changes in the size of the pool do not take effect until the next time you start Windows.

# **System Configuration Functions**

The System Configuration functions provide the lowest-level initialization of your NI-VXI software and VXI controller. You must use the InitVXIlibrary() function at the start of each application and the CloseVXIlibrary() function at the end of each application.

# **Compiling Your C Program**

You can use the sample programs included with the NI-VXI software as a starting point to develop your own C program that uses NI-VXI functions. First, look over and compile the sample program using the makefile provided to get familiar with how the functions operate. The example program is broken into multiple files, and each file shows how to use different groups of functions. You can then modify the sample program to try out different aspects of the NI-VXI software.

- **Windows 3.1 users**—The sample Windows 3.1 program for the Microsoft C compiler is in the  $\n\times\exp\es$ directory, and the sample Windows program for the Borland C compiler is in the \nivxi\win\borlandc\examples directory.
- ♦ **Windows 95/NT users**—The sample Windows 95/NT program for the Microsoft C compiler is in the \nivxi\win32\msc\examples directory, and the sample Windows 95/NT program for the Borland C compiler is in the \nivxi\win32\borlandc\examples directory.
- **DOS users—The sample DOS program for the Microsoft C** compiler is in the \nivxi\dos\msc\examples directory, and the sample DOS program for the Borland C compiler is in the \nivxi\dos\borlandc\examples directory.

The easiest way to compile the sample program is to use the makefile included with the NI-VXI software. If you are using the Microsoft C compiler, go to the Microsoft C sample directory and type nmake to

compile that program. If you are using the Borland C compiler, go to the Borland C sample directory and type make -f example.mak.

## **Symbols**

You may need to define some symbols so that the NI-VXI library can work properly with your program. You can define the symbols using #define statements in the source code or you can use either the /D or the -D option in your compiler (both the Microsoft and Borland compilers support the  $/D$  and  $-D$  options). If you use #define statements, you must define the symbols before including the NI-VXI header file nivxi.h. If you use the makefiles to compile the sample program, the makefile already defined the necessary symbols.

One of the following symbols is usually required. You must define it when using the Microsoft C or Borland C compiler.

- VXIWIN designates the application as a Windows 3.1 application.
- VXINT designates the application as a Windows 95/NT application.
- VXIDOS designates the application as a DOS application. You can use the same NI-VXI header files to compile DOS programs by defining VXIDOS.

**Note:** *Because LabWindows/CVI cannot be used to compile DOS programs,* 『デ *the correct symbol is automatically defined. You should not define* VXIWIN *or* VXINT *when using LabWindows/CVI.*

The following symbol is optional.

• BINARY\_COMPATIBLE makes the application binary compatible with external controllers, such as the National Instruments PCI-MXI-2 external controller. Using this option may cause a slight performance degradation when using low-level VXIbus access functions.

If you define these symbols in your source code, your source code should look something like the following sample code:

#define VXIWIN #define BINARY\_COMPATIBLE . . . #include <nivxi.h>

If you define these symbols using the  $/D$  or  $-D$  compiler options, you should specify the following when invoking the compiler.

For the Microsoft C compiler: /DVXIWIN /DBINARY\_COMPATIBLE For the Borland C compiler: -DVXIWIN; BINARY\_COMPATIBLE;

Refer to the documentation that came with your compiler package for detailed instructions about using the compiler and the various tools (linker, debugger, and so on). Your compiler documentation is an important and useful source of information for writing, compiling, and debugging C programs.

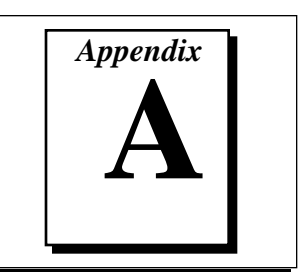

# **NI-VXI Software Overview**

This appendix lists and describes the main programs and files that make up the NI-VXI software.

# **Main Programs and Files**

This section lists the main programs and files of the NI-VXI software.

#### **Note:** *Any executable not listed in this section is used by the driver and should* 一字 *not be executed by the user directly.*

- VXIINIT.EXE is the VXIpc-850 initialization program. You can execute VXIINIT from DOS, Windows 95/NT, the Windows 95/NT DOS shell, or the Windows 3.1 DOS shell, although the latter is not recommended. This program initializes the VXIpc-850. It may be included in the DOS batch file AUTOEXEC.BAT or the Windows Startup folder so that the VXIpc-850 is automatically initialized at startup. The configuration settings can be modified using the VXIEDIT.EXE or VXITEDIT.EXE program.
- RESMAN. EXE is the National Instruments multiple-mainframe Resource Manager. You can execute RESMAN from DOS, Windows 95/NT, the Windows 95/NT DOS shell, or the Windows 3.1 DOS shell, although the latter is not recommended. RESMAN.EXE may be executed only after VXIINIT.EXE has been run.
- VIC.EXE is an interactive control program that executes functions you enter from the keyboard. VIC helps you learn the functions, program your VXI devices, and develop and debug your application program. You can execute VIC from DOS, Windows 95/NT, the Windows 95/NT DOS shell, or the Windows 3.1 DOS shell, although the latter is not recommended. If you do use VIC from the Windows 3.1 DOS shell, you must ensure that no other Windows application that uses NI-VXI functions is executing. This

program is described in detail in the *NI-VXI Graphical Utilities Reference Manual.*

- VICTEXT.EXE is a text-based interactive control program that is functionally equivalent to VIC.EXE. You can execute VICTEXT from DOS, Windows 95/NT, the Windows 95/NT DOS shell, or the Windows 3.1 DOS shell, although the latter is not recommended. If you run VICTEXT as a Windows application, you can use it at the same time that other Windows applications that use NI-VXI functions are executing. This program is described in detail in the *NI-VXI Text Utilities Reference Manual.*
- VXIEDIT.EXE is the VXI resource editor program. You use this program to configure the system, and to edit various details such as the model names of VXI devices, the manufacturer name and ID numbers, and system interrupt configuration. This program is described in detail in the *NI-VXI Graphical Utilities Reference Manual.*
- VXITEDIT.EXE is the text-based VXI resource editor program that is functionally equivalent to VXIEDIT.EXE. You can execute VXITEDIT from DOS, Windows 95/NT, the Windows 95/NT DOS shell, or the Windows 3.1 DOS shell. This program is described in detail in the *NI-VXI Text Utilities Reference Manual.*
- README. DOC contains the latest updates and corrections to the manual when appropriate.

# **Header Files**

The  $C:\NIVXI\ITUDE$  directory contains the following include files for the Microsoft C and Borland C language interfaces.

- NIVXI. H is the main header file containing the C prototypes for the NI-VXI functions.
- DATASIZE.H contains data size specifications.
- BUSACC.H contains parameter and return values for the bus access functions.
- DEVINFO.H contains parameter and return values for the device information and system configuration functions.
- VXIINT.H contains parameter and return values for the interrupt and signal functions.
- SYSINT. H contains parameter and return values for the system interrupt functions.
- TRIG.H contains parameter and return values for the trigger functions.
- WS.H contains parameter and return values for the Commander and Servant Word Serial functions.
- NIVXI.INC is the include file for the Visual Basic for DOS language interface.

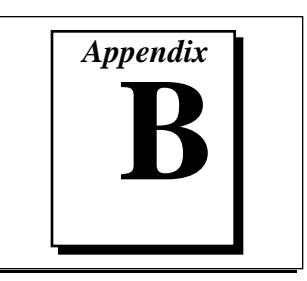

# **Common Questions**

This appendix addresses common questions you may have about using the NI-VXI bus interface software on the VXIpc-850 platform.

#### **How can I determine which version of the NI-VXI software I have installed?**

Run the NI-VXI utility program VIC or VICTEXT. At the prompt type ver, and the utility will display the versions of VIC/VICTEXT and NI-VXI, and the latest VXIpc-850 hardware revision that this NI-VXI driver supports.

#### **How can I determine the revision of the VXIpc-850 that my NI-VXI software supports?**

Running the NI-VXI utility program VICTEXT as described above will display the versions of VICTEXT and NI-VXI, and the hardware revision of the VXIpc-850 that the NI-VXI software supports.

#### **How can I determine the serial number and hardware revision of the VXIpc-850?**

Run the NI-VXI utility program VXIEDIT. Choose the **VXIpc Configuration Editor**. The opening screen displays the serial number and hardware revision of the VXIpc-850.

#### **Which NI-VXI utility program must I use to configure the VXIpc-850?**

Use the VXI Resource Editor program, either VXIEDIT or VXITEDIT, to configure the VXIpc-850.

#### **Which NI-VXI utility program must I use to initialize the VXIpc-850?**

Use the hardware initialization program, VXIINIT, to initialize the VXIpc-850. This is required for Windows NT/3.1 or DOS, but not for Windows 95.

#### **Which NI-VXI utility program must I use to perform startup Resource Manager operations?**

Use the RESMAN program to perform startup Resource Manager operations. RESMAN uses the settings in the Configuration Editor of VXIEDIT or VXITEDIT. It initializes your VXIbus system and stores the information that it collects to the RESMAN.TBL file in the TBL subdirectory of the NIVXI directory.

#### **What can I do to make sure that my system is up and running?**

The fastest method for testing the system is to run RESMAN. This program attempts to access memory in the upper A16 address space of each device in the system. If RESMAN does not report any problems, the VXI communication system is operational.

To test individual devices, you can use the VIC or VICTEXT program to interactively issue NI-VXI functions. You can use the VXIin() and VXIout() functions or the VXIinReg() and VXIoutReg() functions to test register-based devices by programming their registers. If you have any message-based devices, you can send and receive messages with the WSwrt() and WSrd() functions. Notice that VXIinReg() and VXIoutReg() are for VXI devices only.

Finally, if you are using LabVIEW or LabWindows/CVI and you have instrument drivers for the devices in your chassis, you can use the interactive features of these programs to quickly test the functionality of the devices.

#### **What do the LEDs on the front of the VXIpc-850 mean?**

The LEDs are fully described in Appendix C, *LED Indicators*, in the *VXIpc-850 Series User Manual*.

#### **Is something wrong with the VXIpc-850 if the red SYSFAIL and FAILED LEDs stay lit after booting the VXIpc-850?**

If either the **SYSFAIL** or **FAILED** LED remains lit, perform the following steps:

- 1. Power off the mainframe.
- 2. Remove all other modules from the mainframe.
- 3. Make sure that the VXIpc-850 jumper settings are set correctly.
- 4. Make sure that the VXIpc-850 is seated properly in the mainframe.
- 5. Power on the mainframe and observe whether the **SYSFAIL** and **FAILED** LEDs become unlit some time before the operating system boots.

Refer also to Appendix C, *LED Indicators*, in the *VXIpc-850 Series User Manual*.

#### **Can I access 32-bit registers in my VXIbus system from the VXIpc-850?**

Yes. The VXIpc-850 uses the 32-bit PCI bus to interface to the VXIbus. In fact, the VXIbus circuitry on the VXIpc-850 also supports the new VME64 standard for D64 accesses.

#### **What kind of signal is CLK10 and what kind of signal do I need for an external CLK10?**

CLK10 is a differential ECL signal on the VXIbus backplane. However, the oscillator for the VXIpc-850 and the EXTCLK input from the front panel use TTL. Therefore, you need to supply a TTL level signal for EXTCLK. Our voltage converters convert the signal to differential ECL.

#### **What is the accuracy of the CLK10 signal?**

The CLK10 generated by the VXIpc-850 is  $\pm 100$  ppm (0.01%) as per the VXIbus specification. If you need a more accurate CLK10 signal, you can use the EXTCLK input at the front of the VXIpc-850.

#### **If I boot the computer without video, and then plug in the video, why is it in black and white?**

When the computer first boots, the video chips try to synchronize with the monitor. If the monitor is not there, the video chips cannot synchronize and establish color. You need to have the monitor attached at boot time to get color.

#### **I've installed the SCSI software. Why doesn't the VXIpc-850 recognize my SCSI device?**

This problem usually occurs when SCSI has not been enabled in the BIOS. Enter your BIOS by pressing <DEL> at boot time. In the **Setup** window, click on the **Chipset** icon. Select the **On Board PCI SCSI** option and enable it.

**What type of video interface is present onboard the VXIpc-850? What video drivers are included with the VXIpc-850? Can I use Super VGA with my VXIpc-850? If my application requires a special type of video display, how do I configure my VXIpc-850?**

> The VXIpc-850 uses the Trident Microsystems TGUI9660 chip, a combination graphics accelerator and RAMDAC. It is compatible with the Standard VGA video output MS Windows video driver, as well as

the Trident Microsystems video driver. For information on the Trident driver, refer to *VXIpc-850 Peripherals User Manual*.

If your application requires a special type of video display, you can remove the PCI video card included with your VXIpc-850. Contact National Instruments for information on how to do this.

#### **What kind of monitor can I use with the VXIpc-850?**

VXIpc-850 computers that use Super VGA video output will work only with monitors having a horizontal scan rate of at least 50 kHz and a vertical scan rate of 60 Hz.

**Warning:** *Make sure that your monitor meets this specification. Enabling the Super VGA option on a monitor that does not meet this specification will damage your monitor.*

#### **What can I do if my keyboard connector does not fit into the keyboard port on the VXIpc-850?**

You can plug keyboards that have a 6-pin Mini DIN PS/2 type connector directly into the VXIpc-850. You can use the keyboard adapter cable that is included with every VXIpc-850 kit to adapt the larger AT keyboard connector to the 6-pin Mini DIN connector.

#### **How do I connect an external speaker to the VXIpc-850 to get audio capability?**

A twisted-pair cable connects the front panel audio connector to the VXIpc-850 motherboard. Connect the external speaker to this front panel connector. The center pin of the connector provides the audio signal. The shield of the connector is GROUND.

#### **How do I add RAM to the VXIpc-850? What is the maximum amount of RAM that I can have on the VXIpc-850?**

To add RAM to the VXIpc-850, remove the top cover and add SIMM modules to the two empty SIMM sockets. The largest SIMM size that the VXIpc-850 socket will accept is a 32 MB SIMM (8 MB x 36). The maximum amount of RAM that can be added to a standard configuration of 16 MB is 64 MB, yielding a total of 80 MB. By replacing the 16 MB SIMMs and using four 32 MB SIMMs, you can have a total of 128 MB.

#### **Which interrupt levels are free to be used by ISA bus boards? Which area of upper memory (adapter space) is free for use by ISA bus boards or expanded memory manager software programs?**

See Appendix B, *VXIpc-850 System Resources*, in the *VXIpc-850 Series User Manual* for information on the available port I/O register space, upper memory area, interrupts, and DMA channels.

#### **How do I install the VXIpc-850 in a slot other than Slot 0?**

The VXIpc-850 automatically detects whether it is in Slot 0 of a VXIbus mainframe. You do not need to change jumper settings to install the VXIpc-850 in a slot other than Slot 0 unless you have defeated the first slot detector (FSD) circuitry by changing jumper W13.

Refer to the *VXIbus Slot 0/Non-Slot 0* section in Chapter 3, *Configuration and Installation*, in the *VXIpc-850 Series User Manual* for information on enabling and defeating the FSD circuitry.

#### **How do I check the configuration of the memory, floppy drive, hard drive, time/date, and so on?**

Follow these steps to view the BIOS setup parameters:

- 1. Reboot the VXIpc-850.
- 2. During the memory tests, press the <DEL> key.
- 3. After hitting the <DEL> key, you will get a graphical utility with icons that can be selected to view and change system parameters.

Refer to Chapter 4, *WinBIOS*, in the *VXIpc-850 Series User Manual* for more information about viewing or changing these settings.

#### **How do I disable the automatic memory check when booting the VXIpc-850?**

You can disable checking for memory above 1 MB. The BIOS will always check memory below 1 MB. To change the BIOS, enter the setup by pressing <DEL> as the system is booting and select the **Advanced** icon in the **Setup** window. Disable the **Above 1 MB Memory Test**, save your settings, and reboot the system.

#### **Can I upgrade my VXIpc-850?**

You can upgrade the modular CPU card to upgrade the processor. Contact National Instruments for information.

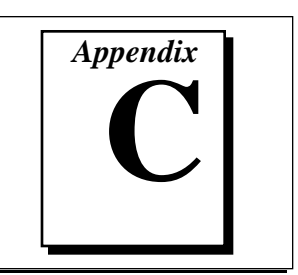

# **Customer Communication**

For your convenience, this appendix contains forms to help you gather the information necessary to help us solve technical problems you might have as well as a form you can use to comment on the product documentation. Filling out a copy of the *Technical Support Form* before contacting National Instruments helps us help you better and faster.

National Instruments provides comprehensive technical assistance around the world. In the U.S. and Canada, applications engineers are available Monday through Friday from 8:00 a.m. to 6:00 p.m. (central time). In other countries, contact the nearest branch office. You may fax questions to us at any time.

# **Electronic Services**

## **Bulletin Board Support**

National Instruments has BBS and FTP sites dedicated for 24-hour support with a collection of files and documents to answer most common customer questions. From these sites, you can also download the latest instrument drivers, updates, and example programs. For recorded instructions on how to use the bulletin board and FTP services and for BBS automated information, call (512) 795-6990. You can access these services at:

United States: (512) 794-5422 or (800) 327-3077 Up to 14,400 baud, 8 data bits, 1 stop bit, no parity United Kingdom: 01635 551422 Up to 9,600 baud, 8 data bits, 1 stop bit, no parity France: 1 48 65 15 59

Up to 9,600 baud, 8 data bits, 1 stop bit, no parity

# **FTP Support**

To access our FTP site, log on to our Internet host, ftp.natinst.com, as anonymous and use your Internet address, such as joesmith@anywhere.com, as your password. The support files and documents are located in the /support directories.

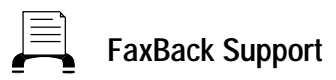

FaxBack is a 24-hour information retrieval system containing a library of documents on a wide range of technical information. You can access FaxBack from a touch-tone telephone at the following numbers:

(512) 418-1111

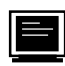

# **E-Mail Support (currently U.S. only)**

You can submit technical support questions to the appropriate applications engineering team through e-mail at the Internet addresses listed below. Remember to include your name, address, and phone number so we can contact you with solutions and suggestions.

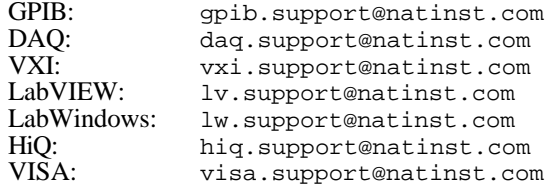

# **Fax and Telephone Support**

National Instruments has branch offices all over the world. Use the list below to find the technical support number for your country. If there is no National Instruments office in your country, contact the source from which you purchased your software to obtain support.

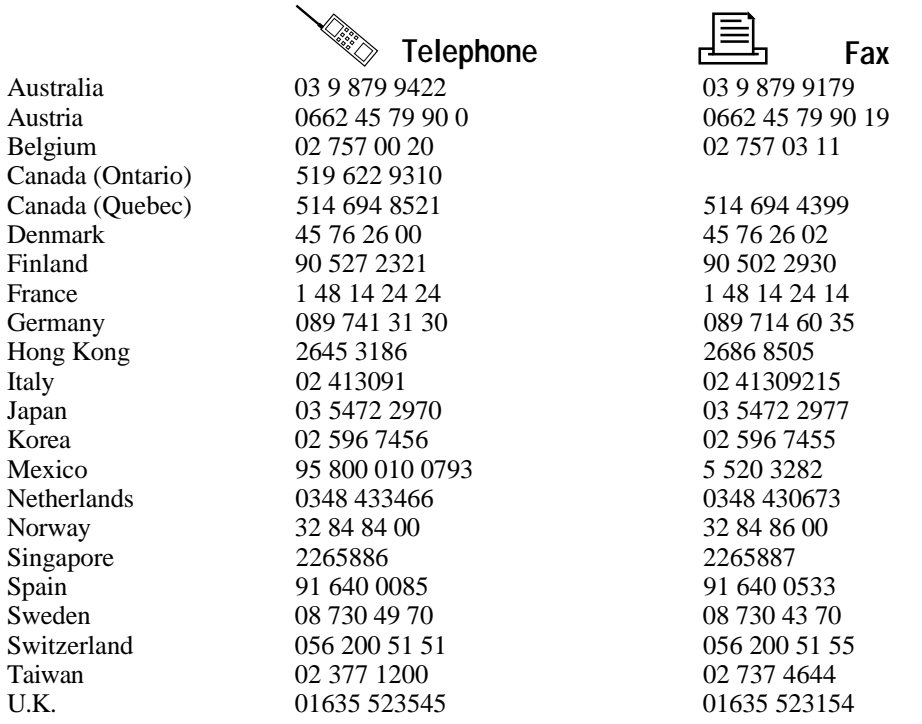

# **Technical Support Form**

Photocopy this form and update it each time you make changes to your software or hardware, and use the completed copy of this form as a reference for your current configuration. Completing this form accurately before contacting National Instruments for technical support helps our applications engineers answer your questions more efficiently.

If you are using any National Instruments hardware or software products related to this problem, include the configuration forms from their user manuals. Include additional pages if necessary.

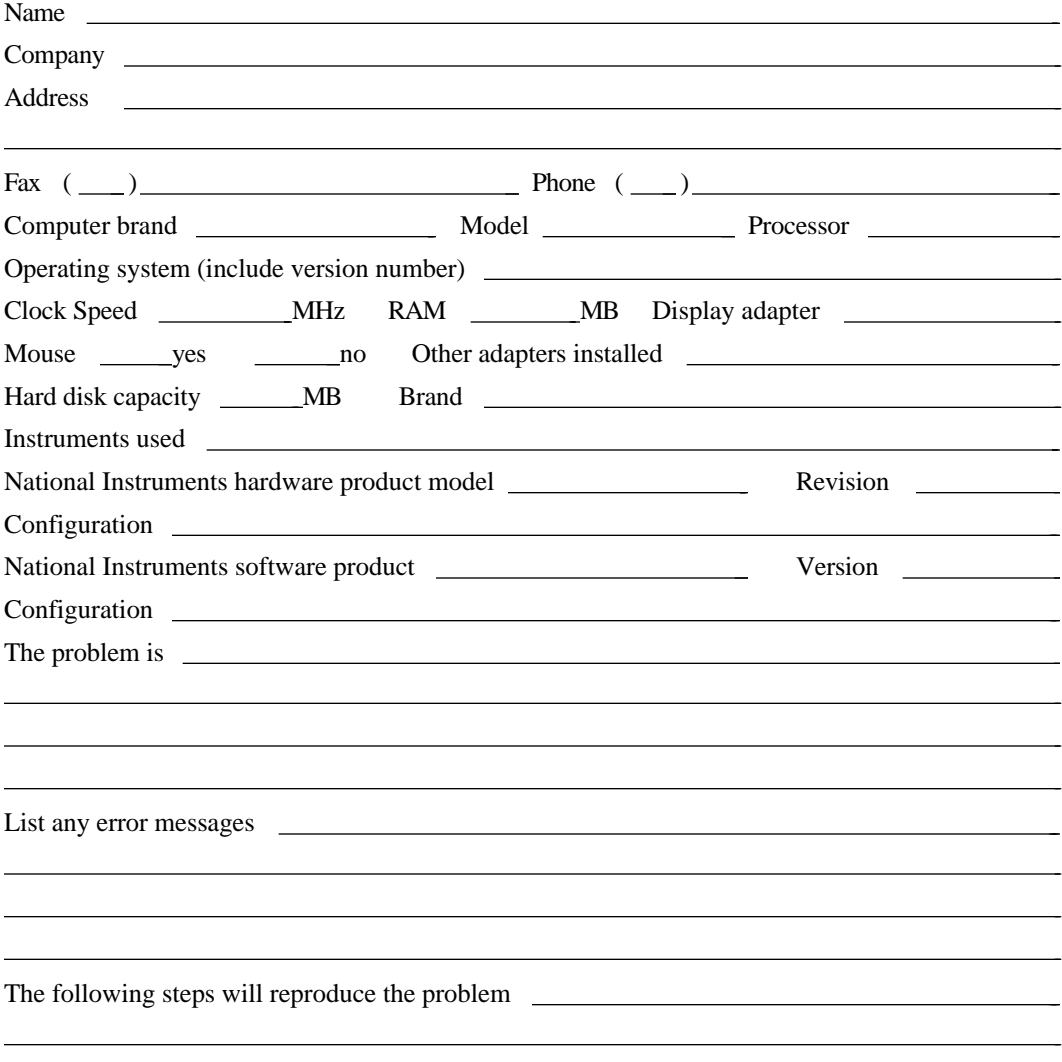

# **Hardware and Software Configuration Form**

Record the settings and revisions of your hardware and software on the line to the right of each item. Complete a new copy of this form each time you revise your software or hardware configuration, and use this form as a reference for your current configuration. Completing this form accurately before contacting National Instruments for technical support helps our applications engineers answer your questions more efficiently.

# **National Instruments Products**

## **VXIpc-850 Hardware Settings**

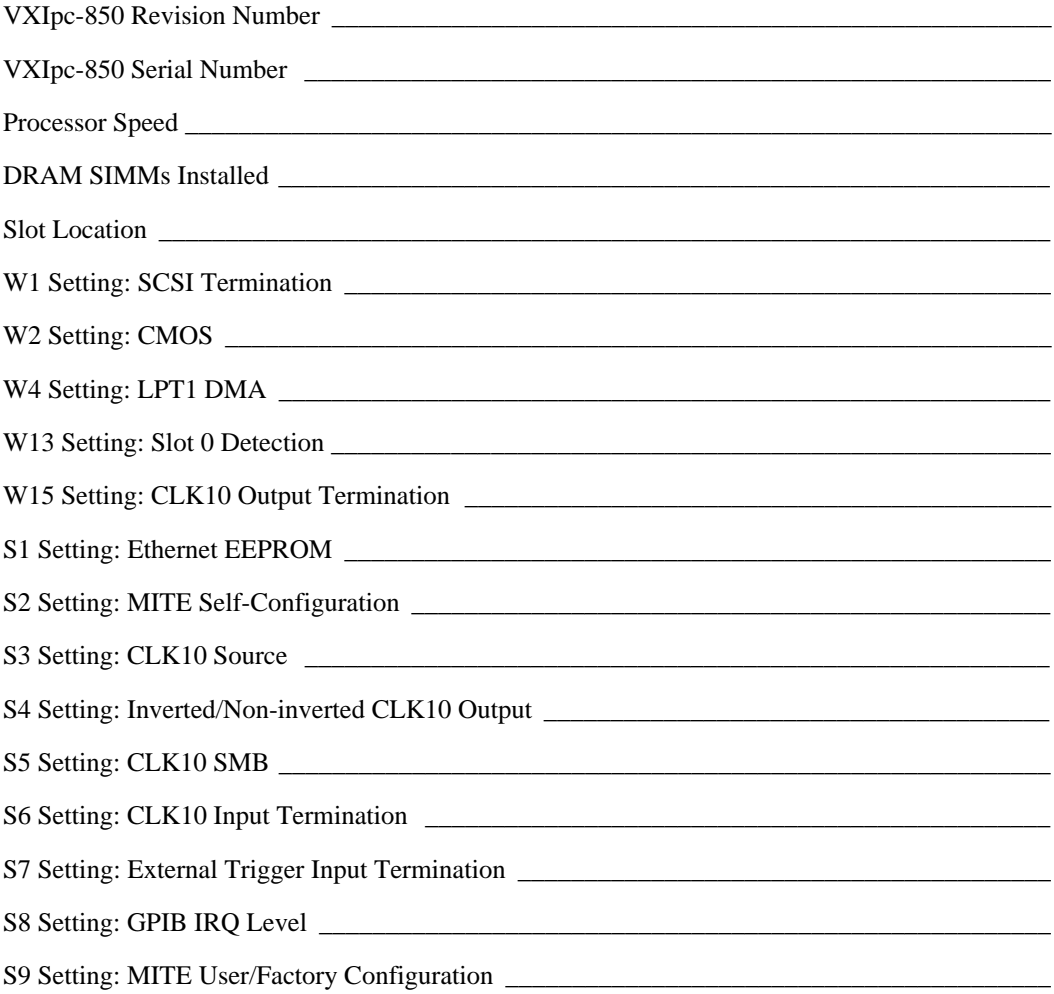

# **NI-VXI Software Settings**

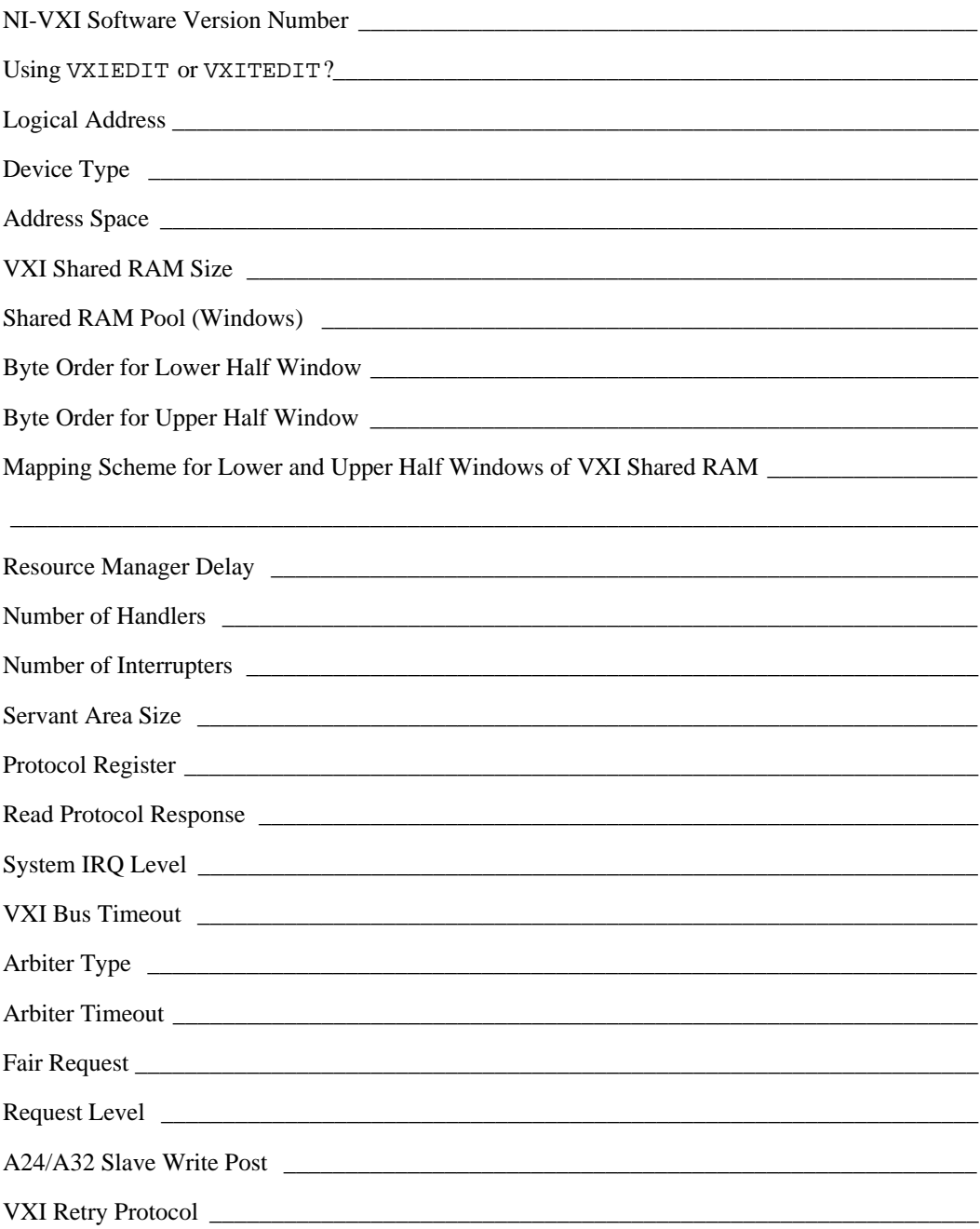

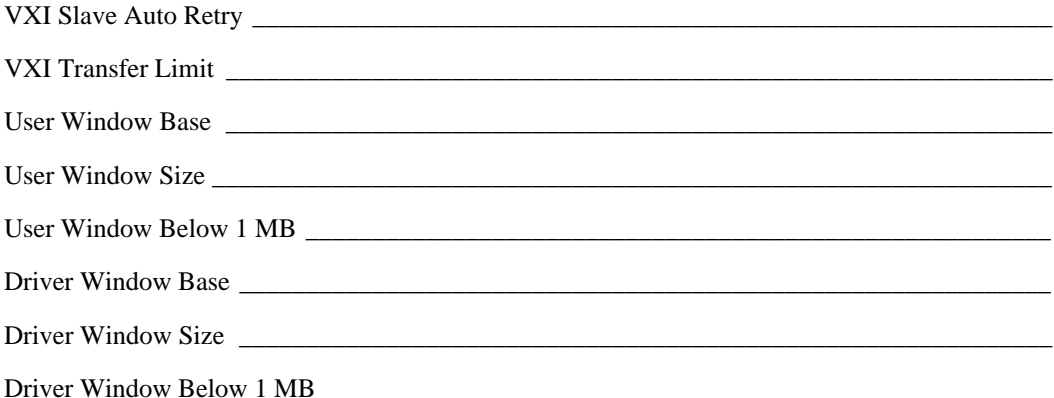

# **Other Products**

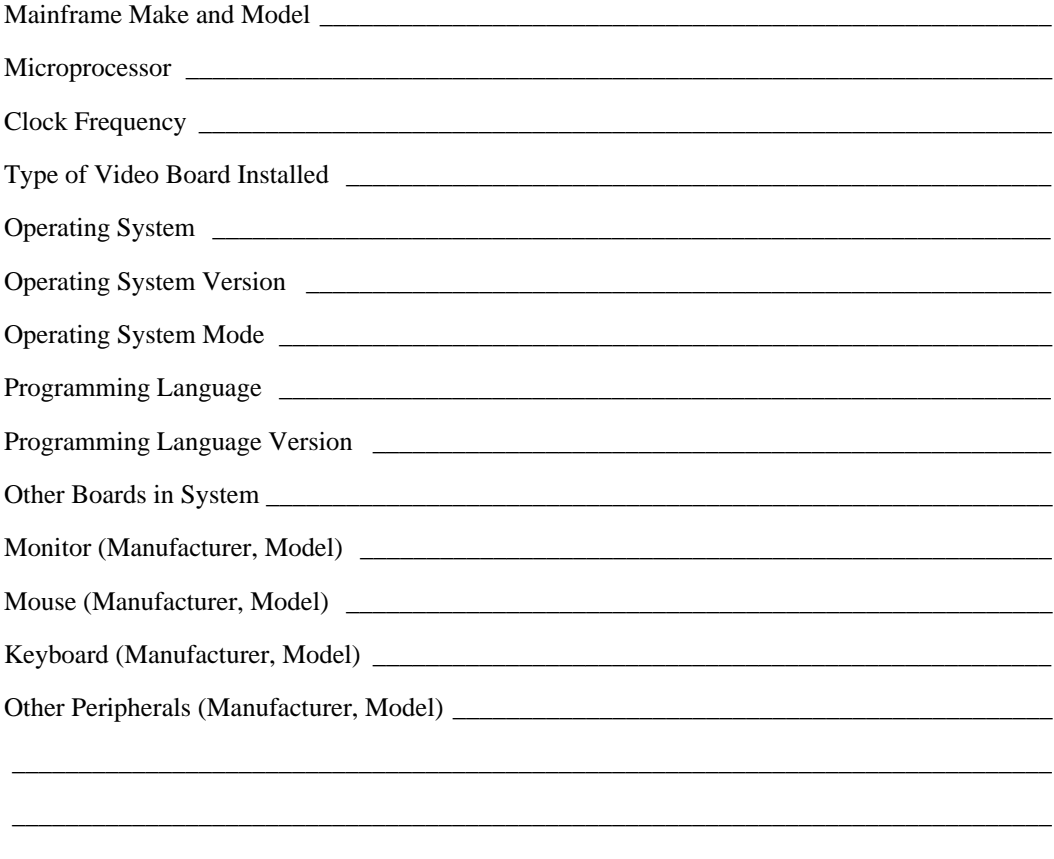

# **Documentation Comment Form**

 $\overline{a}$ 

National Instruments encourages you to comment on the documentation supplied with our products. This information helps us provide quality products to meet your needs.

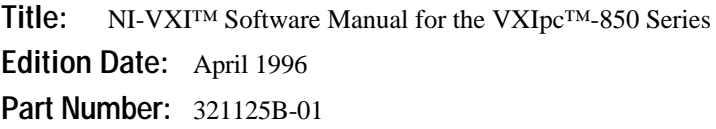

Please comment on the completeness, clarity, and organization of the manual.

If you find errors in the manual, please record the page numbers and describe the errors.

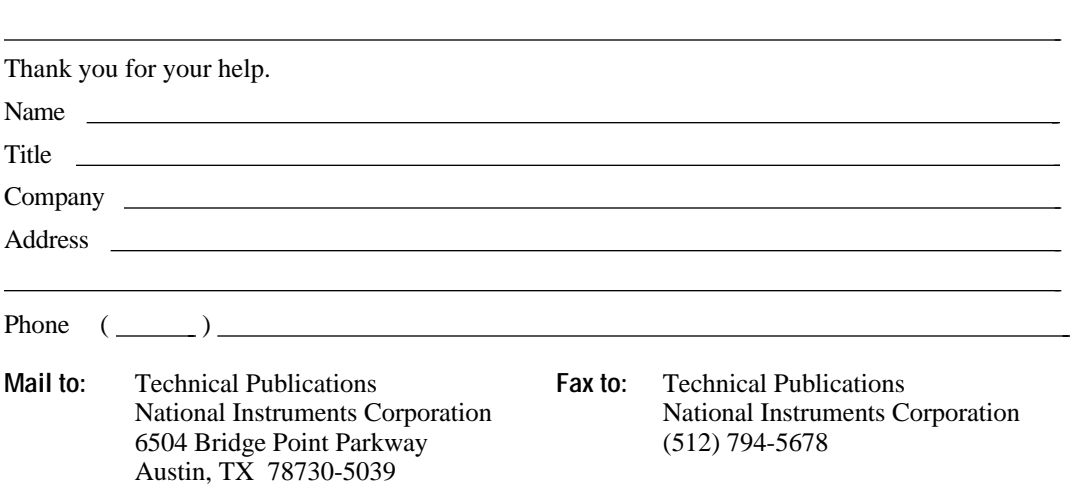

# *Glossary*

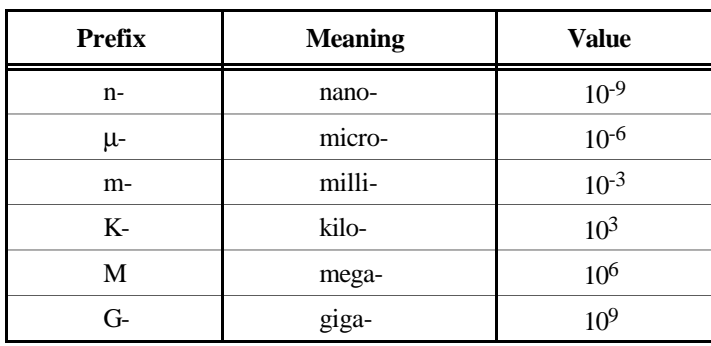

# **A**

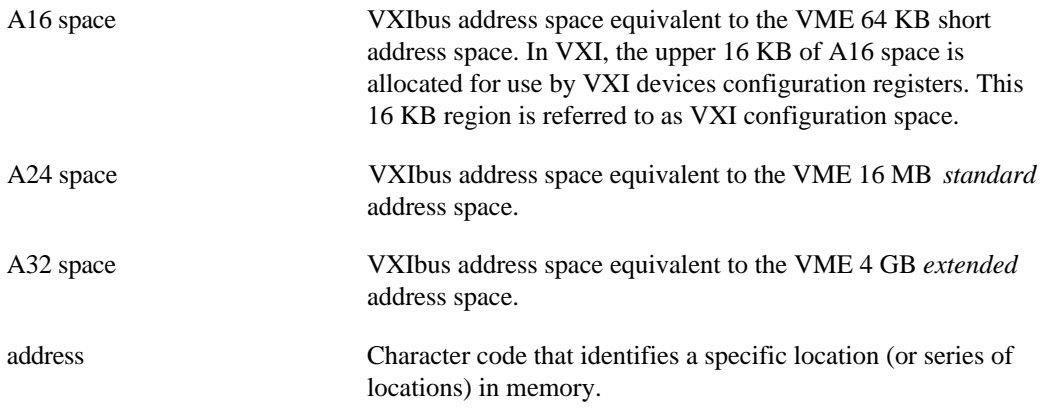

**Glossary** 

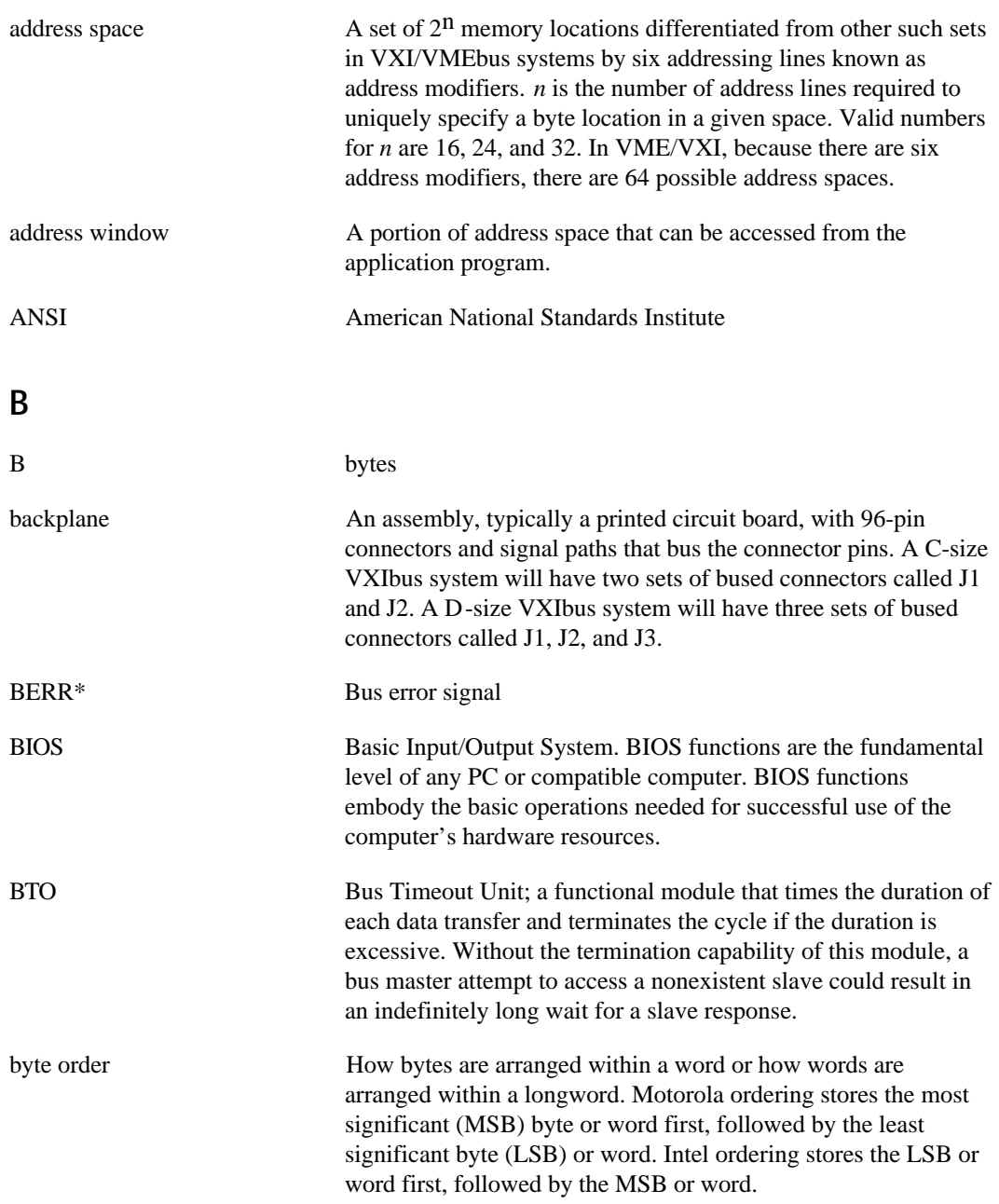

# **C**

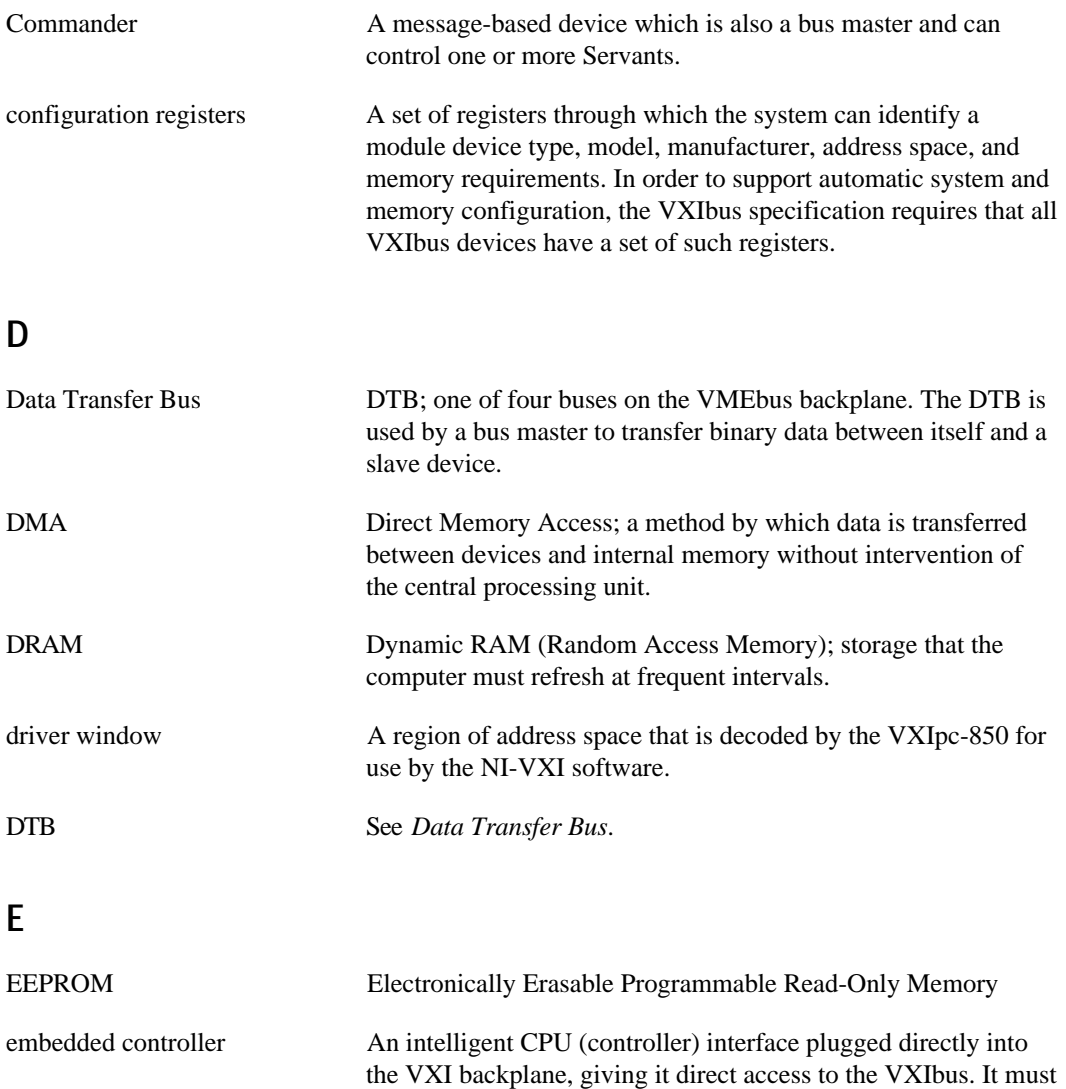

have all of its required VXI interface capabilities built in.

#### Glossary

# **F**

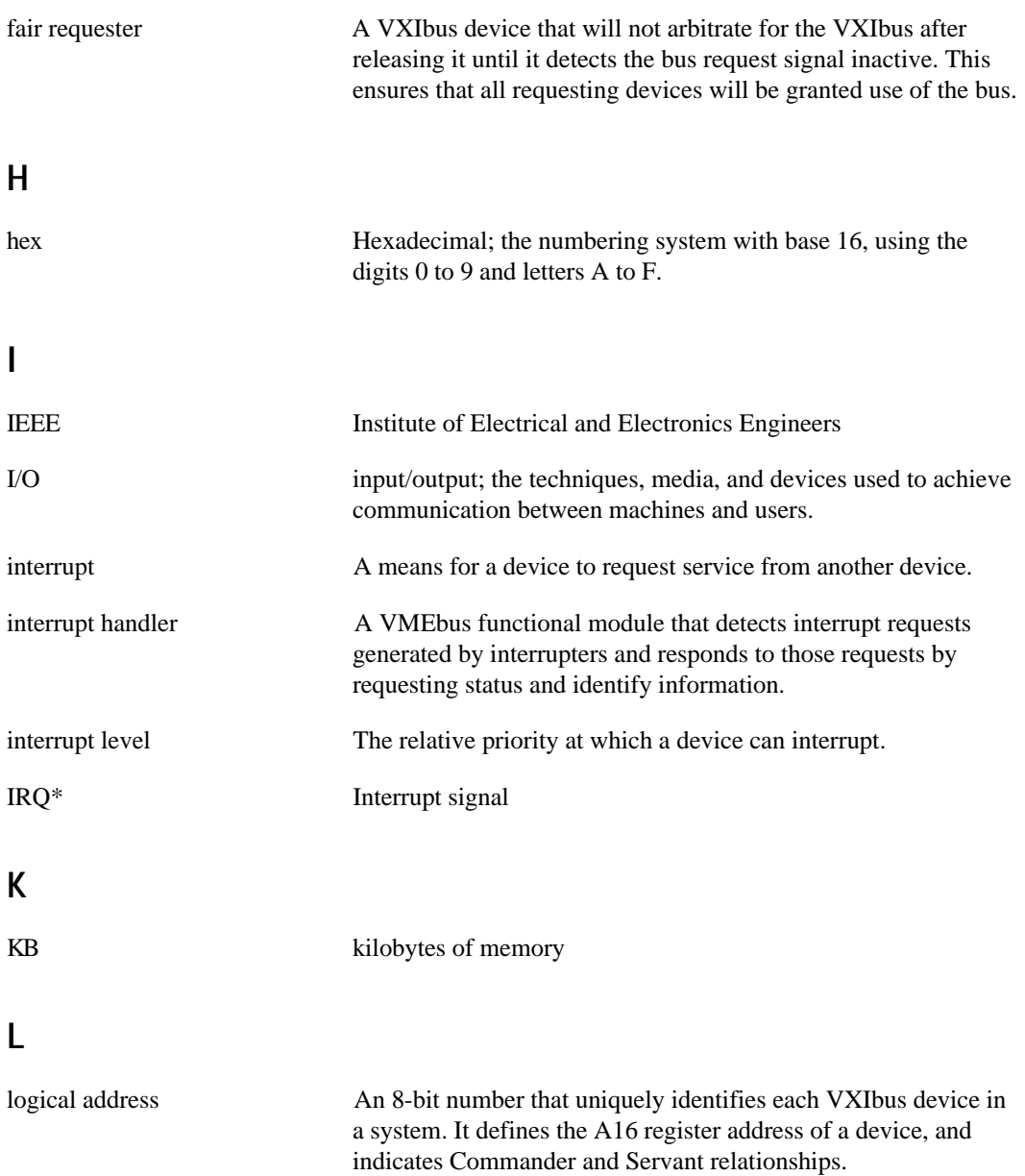

# **M**

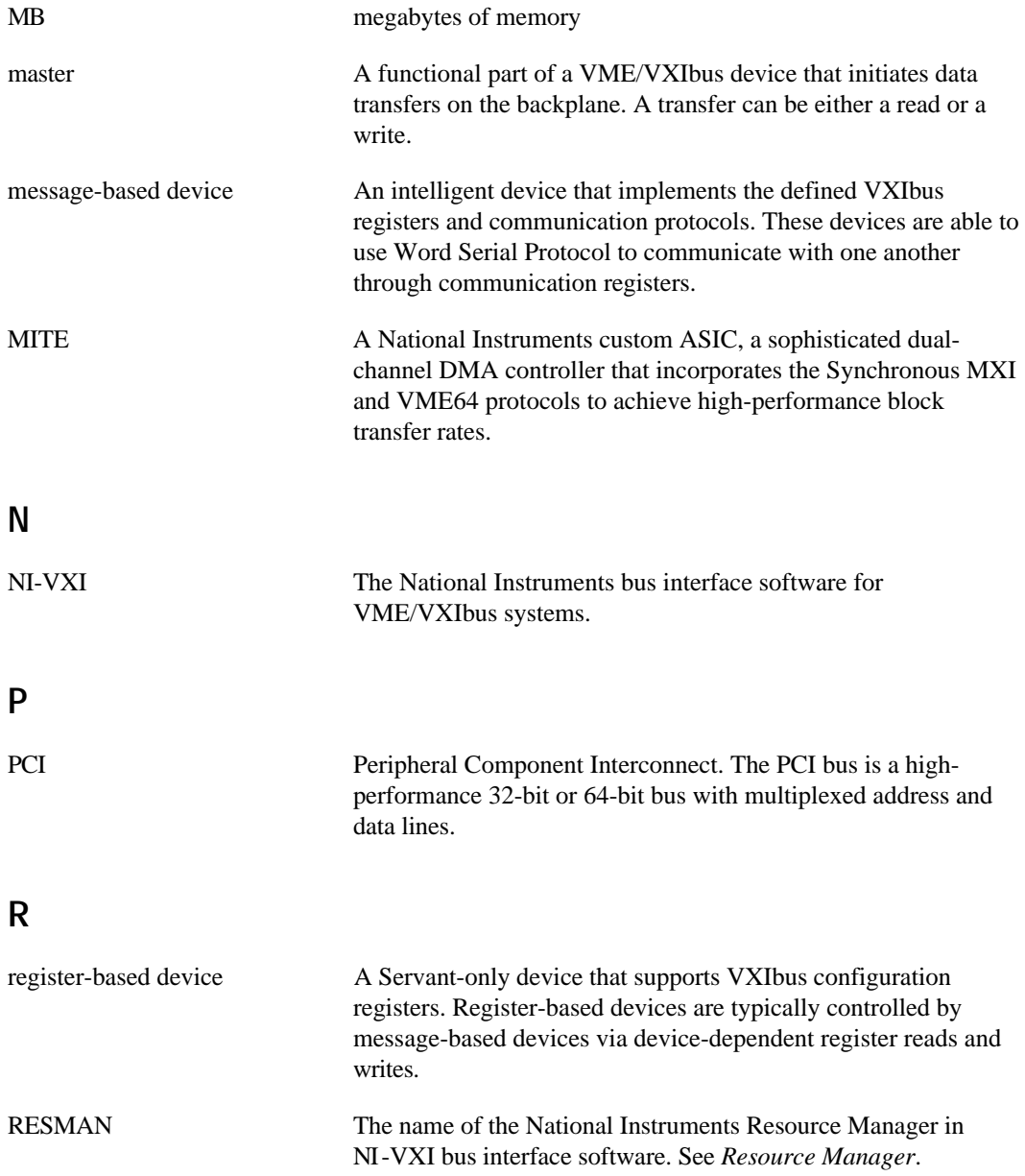

**Glossary** 

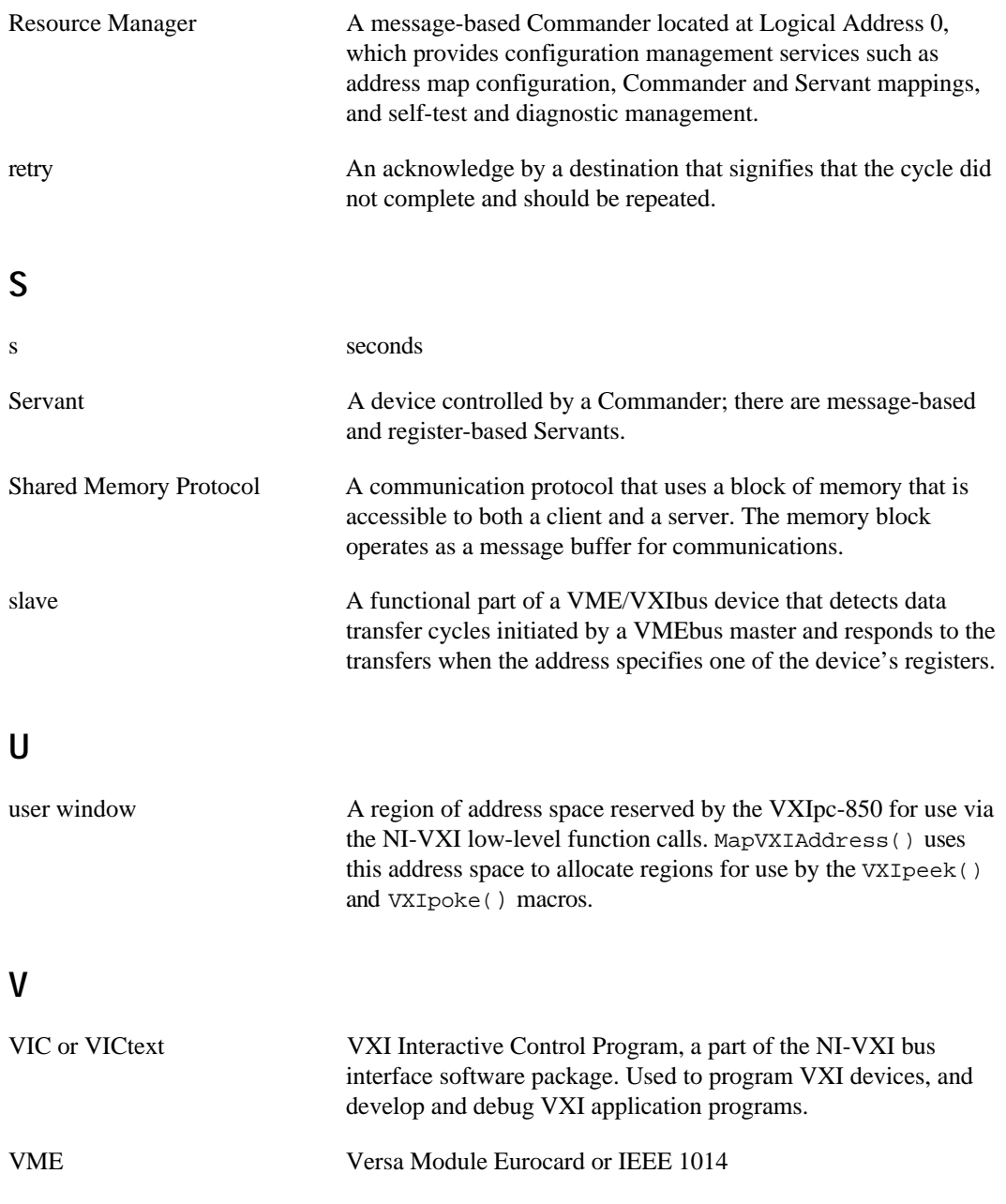
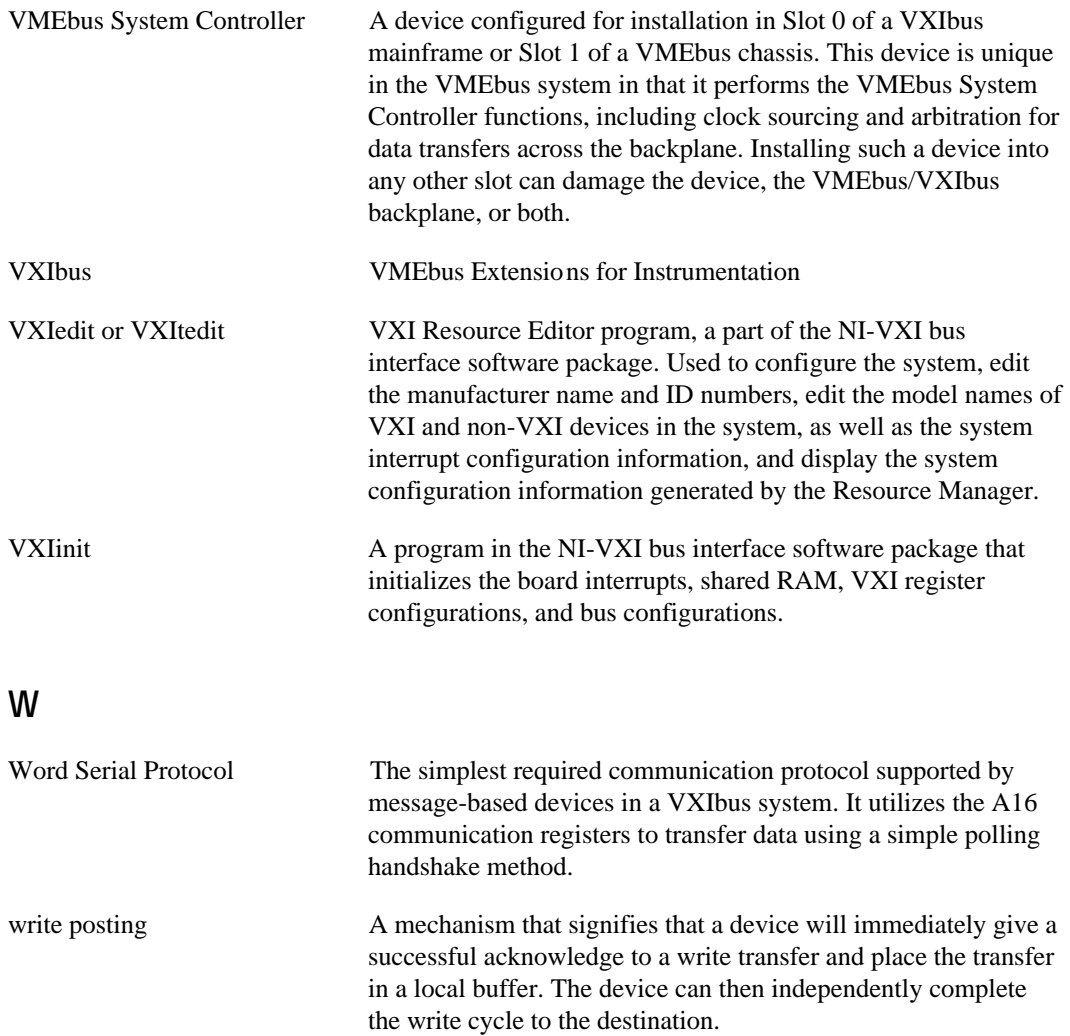

#### *Index*

#### **A**

A16 address space, 3-6 to 3-7 A16/A24 address space, 3-6 to 3-7 A16/A32 address space, 3-6 to 3-7 A24/A32 Slave Write Post, Bus Configuration Editor, 3-15 Address Space, Logical Address Configuration Editor, 3-6 to 3-7 effect on VXI Shared Memory group, 3-7 Arbiter Timeout, Bus Configuration Editor, 3-13 Arbiter Type, VXI Bus Configuration Editor, 3-13 audio capability for VXIpc-850, B-4 Auto Retry, VXI Slave, 3-15 to 3-16 AUTOEXEC.BAT file modification, Windows 3.1 setup, 2-4 automatic memory check, disabling, B-5

#### **B**

BINARY\_COMPATIBLE symbol, 4-6 BIOS setup parameters, viewing, B-5 bulletin board support, C-1 Bus Configuration Editor, 3-12 to 3-18 A24/A32 Slave Write Post, 3-15 illustration, 3-12 PCI Bus, 3-16 to 3-18 User Window and Driver Window, 3-17 to 3-18 VXI Bus, 3-13 to 3-16 VXI Bus Timeout, 3-13

VXI Slave Auto Retry, 3-15 to 3-16 VXI Transfer Limit, 3-16 Bus Timeout, VXI, 3-13

# **C**

CLK10 signal, B-3 CloseVXIlibrary() function, 4-5 common questions about VXIpc-850, B-1 to B-5 compiling C programs, 4-5 to 4-7 defining symbols, 4-6 to 4-7 configuration. *See* installation and setup. customer communication, *xi*, C-1 to C-2

# **D**

Device Configuration Editor, 3-10 to 3-12 Number of Handlers, 3-10 Number of Interrupters, 3-11 Protocol Register, 3-11 Read Protocol Response, 3-11 to 3-12 Servant Area Size, 3-11 System IRQ Level, 3-12 Device Type, Logical Address Configuration Editor, 3-6 documentation conventions used in manual, *x*-*xi* how to use documentation set, *xi* organization of manual, *ix*-*x* related documentation, *xi* DOS configuration Below 1 MB field, 3-18 changing memory location, 3-4 DOS INSTALL program, 2-12

# **E**

e-mail support, C-2 electronic support services, C-1 to C-2 example programs compiling sample programs, 4-5 to 4-6 EXAMPLES subdirectory, 4-2

# **F**

FAILED LED, B-2 Fair Request, VXI Bus Configuration Editor, 3-14 fax and telephone support, C-2 FaxBack support, C-2 files and programs for NI-VXI software header files, A-2 to A-3 main programs and files, A-1 to A-2 FTP support, C-1 functions local resource access functions, 4-4 to 4-5 low-level access functions, 4-3 setting user handlers, 4-4 system configuration functions, 4-5

# **H**

Handlers, Number of, 3-10 header files, A-2 to A-3

# **I**

InitVXIlibrary() function, 4-5 installation and setup, 2-1 to 2-12 DOS INSTALL program, 2-12 installation of VXIpc-850 Series, 2-1 installing VXIpc-850 in slot other than Slot 0, B-5 Windows 3.1, 2-1 to 2-5 AUTOEXEC.BAT file modifications, 2-4 completing software installation, 2-5 LabWindows/CVI Run-Time Engine, 2-2

NI-VXI software, 2-2 to 2-3 SYSTEM.INI file modifications, 2-4 to 2-5 WIN.INI file modifications, 2-5 Windows 95, 2-6 to 2-9 completing software installation, 2-9 environment modification, 2-8 LabWindows/CVI Run-Time System, 2-7 NI-VXI software installation, 2-7 to 2-8 system preparation, 2-6 Windows NT, 2-9 to 2-12 completing software installation, 2-11 to 2-12 environment modification, 2-11 LabWindows/CVI Run-Time System, 2-9 NI-VXI software installation, 2-10 to 2-11 Interrupters, Number of, 3-11 IRQ Level, System, 3-12 ISA board questions, B-5

#### **K**

keyboard connector, B-4

#### **L**

LabVIEW software, 1-3 LabWindows/CVI software description, 1-3 installation Windows 3.1, 2-2 Windows 95, 2-7 Windows NT, 2-9 LEDs for VXIpc-850 Series, B-2 to B-3 Load Configuration from File, VXIpc Configuration Editor, 3-4 local resource access functions, 4-4 to 4-5 Logical Address Configuration Editor, 3-5 to 3-9 Address Space, 3-6 to 3-7 Advanced Shared RAM settings, 3-8 to 3-9 Upper/Lower Half Map To, 3-9 Upper/Lower Half Window Byte Order, 3-9 Device Settings, 3-6 to 3-7 Device Type, 3-6 illustration, 3-5 Logical Address, 3-6 Resource Manager Delay, 3-9 Shared RAM Pool (Windows), 3-7 to 3-8, 4-5 VXI Shared Memory, 3-7 to 3-9 VXI Shared RAM Size, 3-7 low-level access functions, 4-3

### **M**

manual. *See* documentation. MapVXIAddress() function, 4-3 memory adding RAM to VXIpc-850, B-4 automatic memory check, disabling, B-5 memory model considerations, 4-2 to 4-3 monitors for VXIpc-850 Series, B-4 multiple application support using NI-VXI library, 4-3

# **N**

NI-VXI library, 4-3 NI-VXI software configurations, 1-2 DOS/Windows 3.1, 1-2 Upgrade for Windows 95, 1-2 Windows 95, 1-2 Windows NT, 1-2 compiling C programs, 4-5 to 4-7 defining symbols, 4-6 to 4-7 example programs, 4-2

installation DOS, 2-12 Windows 3.1, 2-2 to 2-3 Windows 95, 2-7 to 2-8 Windows NT, 2-10 to 2-11 interactive control of NI-VXI, 4-1 to 4-2 programming considerations, 4-2 to 4-5 local resource access functions, 4-4 to 4-5 low-level access functions, 4-3 memory model, 4-2 to 4-3 multiple applications using NI-VXI library, 4-3 setting user handlers, 4-4 system configuration functions, 4-5 programs and files header files, A-2 to A-3 main programs and files, A-1 to A-2 NIVXI.DLL file (warning), 4-2 Number of Handlers, Device Configuration Editor, 3-10 Number of Interrupters, Device Configuration Editor, 3-11

# **P**

PCI Bus options, Bus Configuration Editor, 3-16 to 3-18 User Window and Driver Window, 3-17 to 3-18 Below 1 MB, 3-18 Window Base, 3-17 Window Size, 3-17 to 3-18 programming considerations, 4-2 to 4-5 compiling C programs, 4-5 to 4-7 defining symbols, 4-6 to 4-7 local resource access functions, 4-4 to 4-5 low-level access functions, 4-3 memory model, 4-2 to 4-3 multiple applications using NI-VXI library, 4-3 setting user handlers, 4-4

system configuration functions, 4-5 programs and files for NI-VXI software header files, A-2 to A-3 main programs and files, A-1 to A-2 Protocol Register, Device Configuration Editor, 3-11

# **R**

RAM, adding to VXIpc-850, B-4 Read Protocol Response, Device Configuration Editor, 3-11 to 3-12 Record Configuration to File, VXIpc Configuration Editor, 3-4 Request Level, VXI Bus Configuration Editor, 3-14 RESMAN utility overview, A-1 startup Resource Manager operations, B-2 Resource Manager Delay, Logical Address Configuration Editor, 3-9 Retry Protocol, VXI, Bus Configuration Editor, 3-15 Revert to Current Configuration, VXIpc Configuration Editor, 3-5

# **S**

SCSI devices, B-3 Servant Area Size, Device Configuration Editor, 3-11 SetSignalHandler() function, 4-4 setup. *See* installation and setup. Shared Memory group, VXI, Logical Address Configuration Editor, 3-7 to 3-9 shared RAM, Logical Address Configuration Editor Advanced Shared RAM settings, 3-8 to 3-9 Upper/Lower Half Map To, 3-9 Upper/Lower Half Window Byte Order, 3-9 Shared RAM Pool (Windows) field, 3-7 to 3-8, 4-5

Shared RAM Size field, 3-7 Slave Auto Retry, VXI, Bus Configuration Editor, 3-15 to 3-16 Slave Write Post, A24/A32, Bus Configuration Editor, 3-15 software for VXIpc-850 Series. *See also* LabWindows/CVI software; NI-VXI software. configurations, 1-2 DOS/Windows 3.1, 1-2 Upgrade for Windows 95, 1-2 Windows 95, 1-2 Windows NT, 1-2 description, 1-2 optional software, 1-3 speaker capability for VXIpc-850, B-4 symbols, defining, 4-6 to 4-7 SYSFAIL LED, B-2 system configuration functions, 4-5 System IRQ Level, Device Configuration Editor, 3-12 SYSTEM.INI file modification, Windows 3.1 setup, 2-4 to 2-5

# **T**

technical support, C-1 to C-2 telephone support, C-2 Transfer Limit, VXI, Bus Configuration Editor, 3-16 troubleshooting VXIpc-850 problems, B-1 to B-5

# **U**

UnMapVXIAddress() function, 4-3 Update Current Configuration, VXIpc Configuration Editor, 3-4 Upper/Lower Half Map To option, Advanced Shared RAM settings, 3-9 Upper/Lower Half Window Byte Order field, Advanced Shared RAM settings, 3-9 user handlers avoiding changes to user handlers (caution), 4-4

functions for setting, 4-4 User Window and Driver Window, Bus Configuration Editor, 3-17 to 3-18 Below 1 MB field, 3-18 Window Base field, 3-17 Window Size field, 3-17 to 3-18

# **V**

VIC utility conflicts with NIVXI.DLL (warning), 4-2 interactive control of NI-VXI, 4-1 to 4-2 overview, A-1 to A-2 VICTEXT utility, A-2 video chips, interface, and drivers, B-3 to B-4 VXI Bus options, Bus Configuration Editor, 3-13 to 3-16 A24/A32 Slave Write Post, 3-15 Advanced VXI bus settings, 3-14 to 3-16 Arbiter Timeout, 3-13 Arbiter Type, 3-13 Fair Request, 3-14 Request Level, 3-14 VXI Bus Timeout, 3-13 VXI Retry Protocol, 3-15 VXI Slave Auto Retry, 3-15 to 3-16 VXI Transfer Limit, 3-16 VXI Bus Timeout, Bus Configuration Editor, 3-13 VXI Retry Protocol, Bus Configuration Editor, 3-15 VXI Shared Memory group, Logical Address Configuration Editor, 3-7 to 3-9 Advanced Shared RAM settings, 3-8 to 3-9 Upper/Lower Half Map To, 3-9 Upper/Lower Half Window Byte Order, 3-9 effect of Address Space settings, 3-7 Shared RAM Pool (Windows) field, 3-7 to 3-8, 4-5

VXI Shared RAM Size field, 3-7 VXI Slave Auto Retry, Bus Configuration Editor, 3-15 to 3-16 VXI Transfer Limit, Bus Configuration Editor, 3-16 VXIDOS macro (note), 4-2 VXIEDIT resource editor main screen, 3-2 overview, A-2 VXIEDIT utility changing memory location for DOS, 3-4 running, 3-1 to 3-2 text version, 3-1 VXIINIT utility, A-1 VXImemAlloc() function allocating buffer in system memory (warning), 4-4 setting aside memory for, 4-5 VXINT macro (note), 4-2 VXIpc-850 Series common questions, B-1 to B-5 getting started, 1-1 installing in slot other than Slot 0, B-5 optional software, 1-3 software description, 1-2 VXIpc Configuration Editor, 3-3 to 3-18 Bus Configuration Editor, 3-12 to 3-18 A24/A32 Slave Write Post, 3-15 Advanced VXI bus settings, 3-14 to 3-16 Arbiter Timeout, 3-13 Arbiter Type, 3-13 Fair Request, 3-14 illustration, 3-12 PCI Bus, 3-15 to 3-16 Request Level, 3-14 User Window and Driver Window, 3-17 to 3-18 VXI Bus, 3-13 VXI Bus Timeout, 3-13 VXI Retry Protocol, 3-15 VXI Slave Auto Retry, 3-15 to 3-16

VXI Transfer Limit, 3-16 Device Configuration Editor, 3-10 to 3-12 Number of Handlers, 3-10 Number of Interrupters, 3-11 Protocol Register, 3-11 Read Protocol Response, 3-11 to 3-12 Servant Area Size, 3-11 System IRQ Level, 3-12 illustration, 3-3 Load Configuration from File, 3-4 Logical Address Configuration Editor, 3-5 to 3-9 Address Space, 3-6 to 3-7 Advanced Shared RAM settings, 3-8 to 3-9 Device Settings, 3-6 to 3-7 Device Type, 3-6 illustration, 3-5 Logical Address, 3-6 Resource Manager Delay, 3-9 Shared RAM Pool (Windows), 3-7 to 3-8, 4-5 VXI Shared Memory, 3-7 to 3-9 VXI Shared RAM Size, 3-7 Record Configuration to File, 3-4 Revert to Current Configuration, 3-5 Update Current Configuration, 3-4 VXIpeek() function, 4-3 VXIpoke() function, 4-3 VXITEDIT utility, A-2 VXIWIN macro (note), 4-2 VXIWIN symbol, 4-6

# **W**

window fields User Window and Driver Window, 3-17 to 3-18 Below 1 MB, 3-18 Window Base, 3-17 Window Size, 3-17 to 3-18

Windows 3.1 setup, 2-1 to 2-5 AUTOEXEC.BAT file modifications, 2-4 completing software installation, 2-5 LabWindows/CVI Run-Time Engine, 2-2 NI-VXI software, 2-2 to 2-3 SYSTEM.INI file modifications, 2-4 to 2-5 WIN.INI file modifications, 2-5 Windows 95 setup, 2-6 to 2-9 completing software installation, 2-9 environment modification, 2-8 LabWindows/CVI Run-Time System, 2-7 NI-VXI software installation, 2-7 to 2-8 system preparation, 2-6 Windows NT setup, 2-9 to 2-12 completing software installation, 2-11 to 2-12 environment modification, 2-11 LabWindows/CVI Run-Time System, 2-9 NI-VXI software installation, 2-10 to 2-11 WIN.INI file modification, Windows 3.1 setup, 2-5